# Alibaba Cloud

物联网边缘计算 物联网边缘计算 Best Practices Best Practices

Document Version: 20211228

**C-D Alibaba Cloud** 

### Legal disclaimer

Alibaba Cloud reminds you to carefully read and fully understand the terms and conditions of this legal disclaimer before you read or use this document. If you have read or used this document, it shall be deemed as your total acceptance of this legal disclaimer.

- 1. You shall download and obtain this document from the Alibaba Cloud website or other Alibaba Cloudauthorized channels, and use this document for your own legal business activities only. The content of this document is considered confidential information of Alibaba Cloud. You shall strictly abide by the confidentialit y obligations. No part of this document shall be disclosed or provided to any third part y for use without the prior written consent of Alibaba Cloud.
- 2. No part of this document shall be excerpted, translated, reproduced, transmitted, or disseminated by any organization, company or individual in any form or by any means without the prior written consent of Alibaba Cloud.
- 3. The content of this document may be changed because of product version upgrade, adjustment, or other reasons. Alibaba Cloud reserves the right to modify the content of this document without notice and an updated version of this document will be released through Alibaba Cloud-authorized channels from time to time. You should pay attention to the version changes of this document as they occur and download and obtain the most up-to-date version of this document from Alibaba Cloud-authorized channels.
- 4. This document serves only as a reference guide for your use of Alibaba Cloud products and services. Alibaba Cloud provides this document based on the "status quo", "being defective", and "existing functions" of its products and services. Alibaba Cloud makes every effort to provide relevant operational guidance based on existing technologies. However, Alibaba Cloud hereby makes a clear statement that it in no way guarantees the accuracy, integrit y, applicabilit y, and reliabilit y of the content of this document, either explicitly or implicitly. Alibaba Cloud shall not take legal responsibilit y for any errors or lost profits incurred by any organization, company, or individual arising from download, use, or trust in this document. Alibaba Cloud shall not, under any circumstances, take responsibilit y for any indirect, consequential, punitive, contingent, special, or punitive damages, including lost profits arising from the use or trust in this document (even if Alibaba Cloud has been notified of the possibilit y of such a loss).
- 5. By law, all the content s in Alibaba Cloud document s, including but not limited to pictures, architecture design, page layout, and text description, are intellectual property of Alibaba Cloud and/or its affiliates. This intellectual property includes, but is not limited to, trademark rights, patent rights, copyright s, and trade secret s. No part of this document shall be used, modified, reproduced, publicly transmitted, changed, disseminated, distributed, or published without the prior written consent of Alibaba Cloud and/or it s affiliates. The names owned by Alibaba Cloud shall not be used, published, or reproduced for marketing, advertising, promotion, or other purposes without the prior written consent of Alibaba Cloud. The names owned by Alibaba Cloud include, but are not limited to, "Alibaba Cloud", "Aliyun", "HiChina", and other brands of Alibaba Cloud and/or it s affiliates, which appear separately or in combination, as well as the auxiliary signs and patterns of the preceding brands, or anything similar to the company names, trade names, trademarks, product or service names, domain names, patterns, logos, marks, signs, or special descriptions that third parties identify as Alibaba Cloud and/or its affiliates.
- 6. Please directly contact Alibaba Cloud for any errors of this document.

### Document conventions

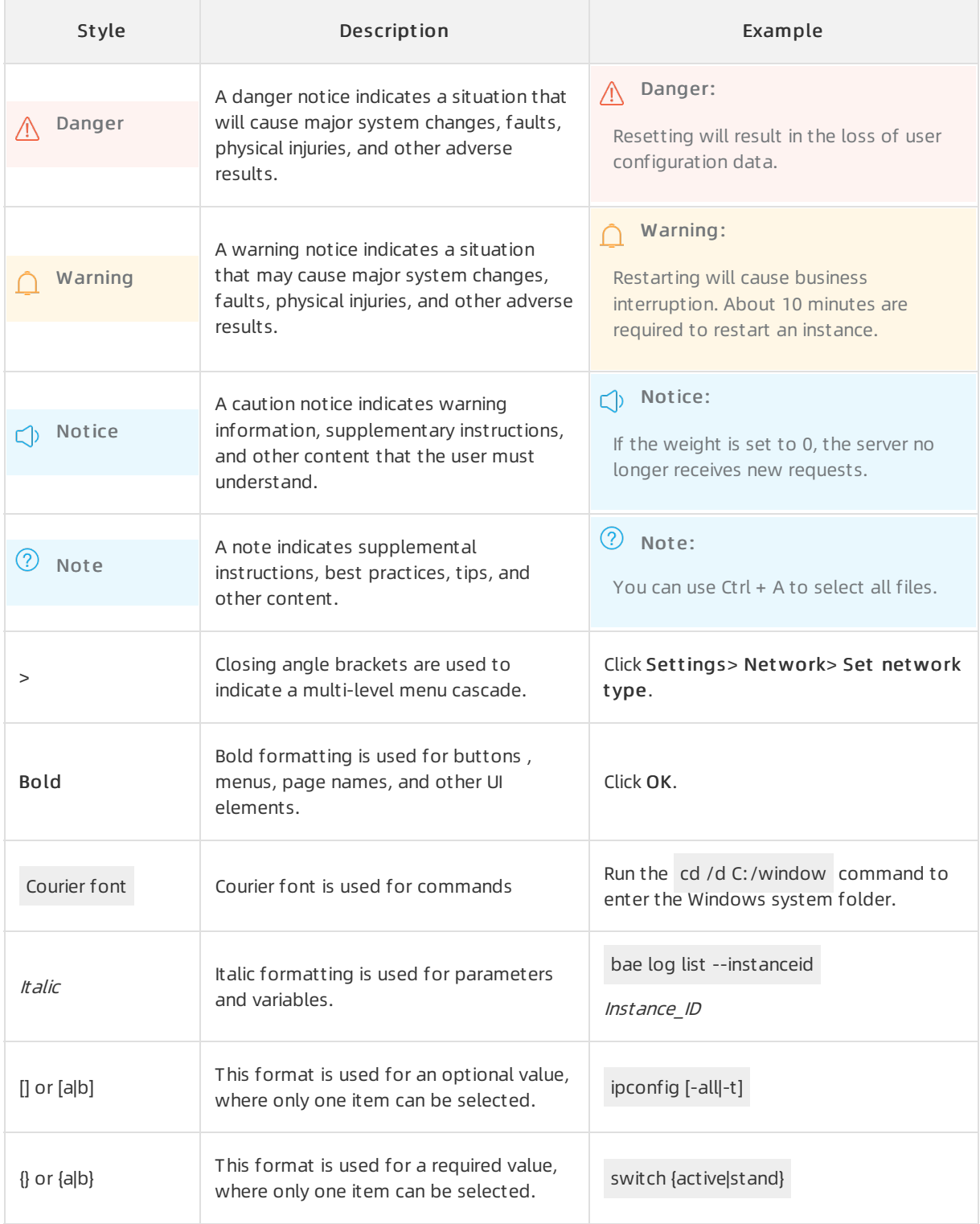

### Table of Contents

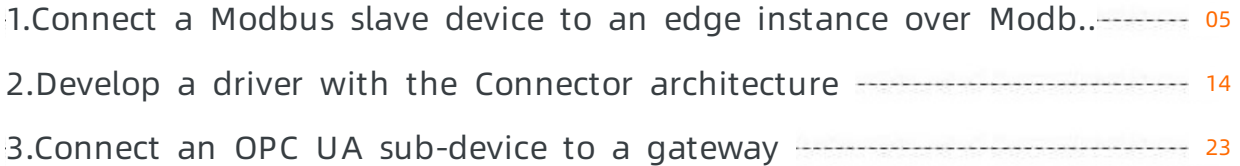

## <span id="page-4-0"></span>1.Connect a Modbus slave device to an edge instance over Modbus TCP

Modbus is a communication protocol based on the master/slave model. The master device requests data fromslave devices. The Modbus driver of a gateway serves as the master device, and devices that connect to the gateway through the Modbus driver serve as slave devices. Afterthe master device sends a query message to a slave device, the slave device sends a response message.

#### Preparations

- 1. A Ubuntu 16.04 x86\_64 systemis prepared to run a gateway.
- 2. A Windows host is prepared to run a Modbus slave simulator.
- 3. Download a [Modbus](https://www.modbustools.com/download.html) slave simulator from the URL of Modbus tools and install the simulator on the Windows host.
- 4. Check the firewall settings of the Windows host and make sure that access to the Modbus slave device is allows through port 502. If the access is denied, disable the firewall or change firewall settings to allow access to the port.
- 5. Create an edge instance and enable a gateway. For more information, see Build an [environment](https://www.alibabacloud.com/help/doc-detail/102728.htm#concept-b45-2nn-lgb).

#### <span id="page-4-1"></span>Step 1: Assign a Modbus driver to the edge instance

- 1. Log on to the Link IoT Edge [console](https://iot.console.aliyun.com/le/instance/list).
- 2. In the left-side navigation pane, click Edge Inst ances, and click View next to the required edge instance.
- 3. Assign the required Modbus driverto the edge instance based on the CPU of the related gateway. For more information, see [Modbus](https://www.alibabacloud.com/help/doc-detail/88580.htm#task-1495784/section-5e1-v82-mb3) drivers.

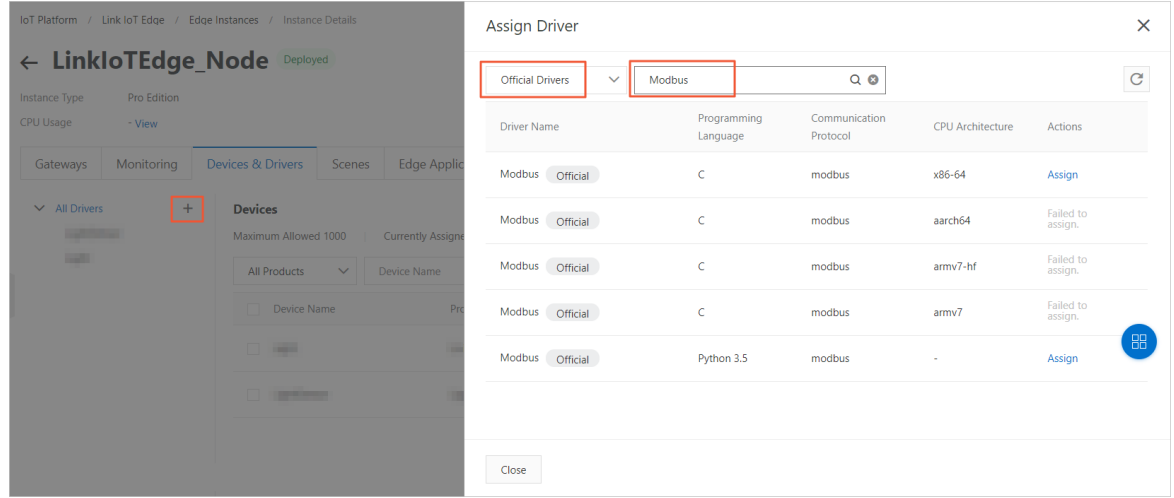

- 4. On the Instance Details page of the edge instance, click the name of the assigned driver. Then, click Driver Configurations in the Devices section.
- 5. In the Driver Configurations panel, clickAdd Channel. In the Add Channel panel, set the required parameters to add a channel to the Modbus driver.

For more information about the parameters, see Modbus driver [configurations](https://www.alibabacloud.com/help/doc-detail/88580.htm#task-1495784/section-vi5-uar-7mu).

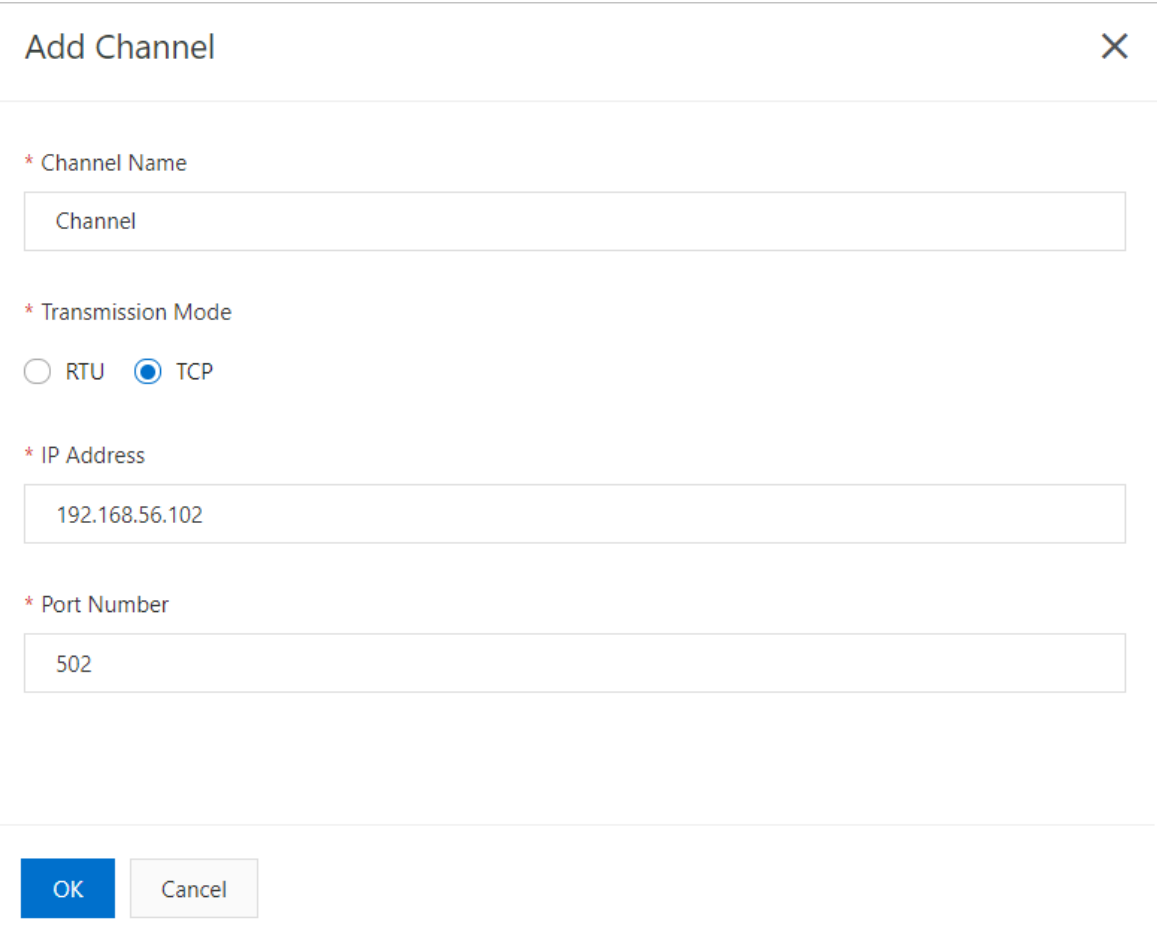

#### Step 2: Assign a sub-device to the Modbus driver

1. In the Devices section, clickAssign Sub-device. In the Assign Sub-device panel, assign a subdevice to the edge instance.

You can select an existing Modbus device or create a sub-device. To create a sub-device, proceed with the following steps.

 $\Omega$  Note If you want to select an existing Modbus device, the product to which the device belongs must be connected to a gateway by using the Modbus protocol. For more information, see Create a [product](https://www.alibabacloud.com/help/doc-detail/73728.htm#task-lxd-pnl-vdb).

2. In the Assign Sub-device panel, clickAdd Sub-device.

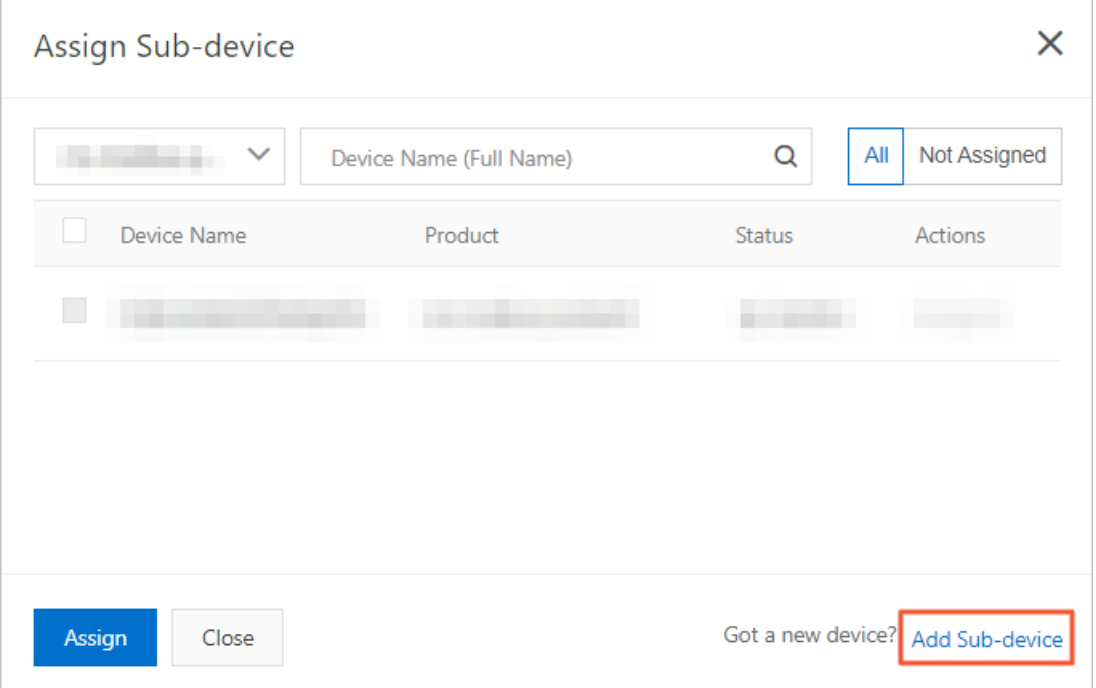

3. In the Add Device dialog box, click Create Product and create a product to which the new Modbus device belongs.

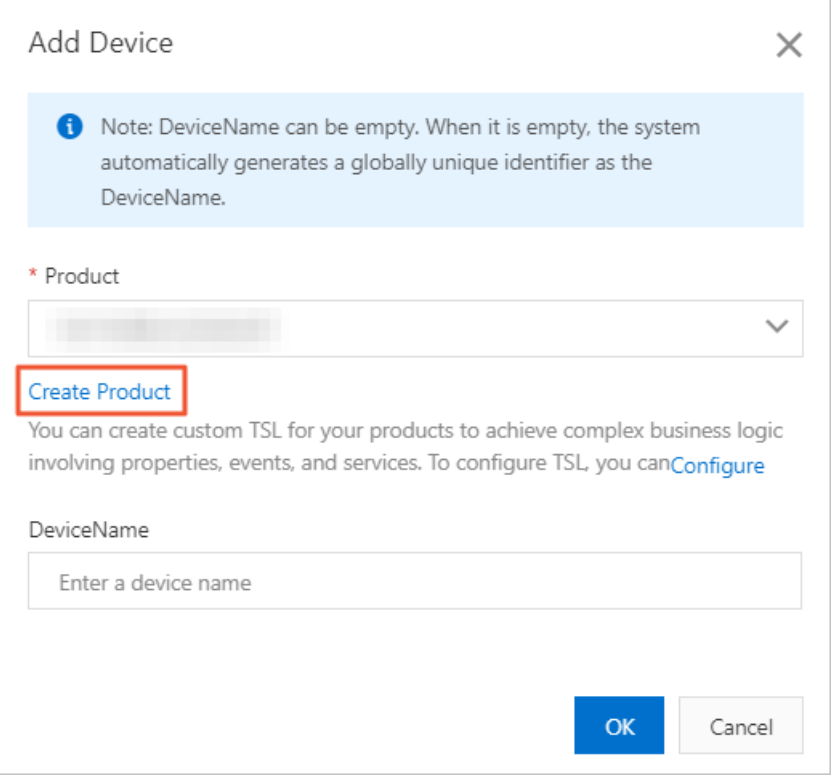

4. In the Creat e Product dialog box, set the parameters as required and click OK.

#### Parameter description

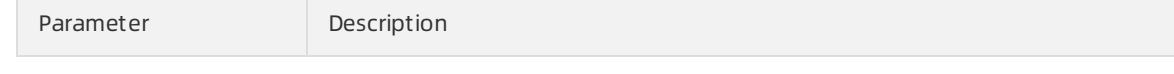

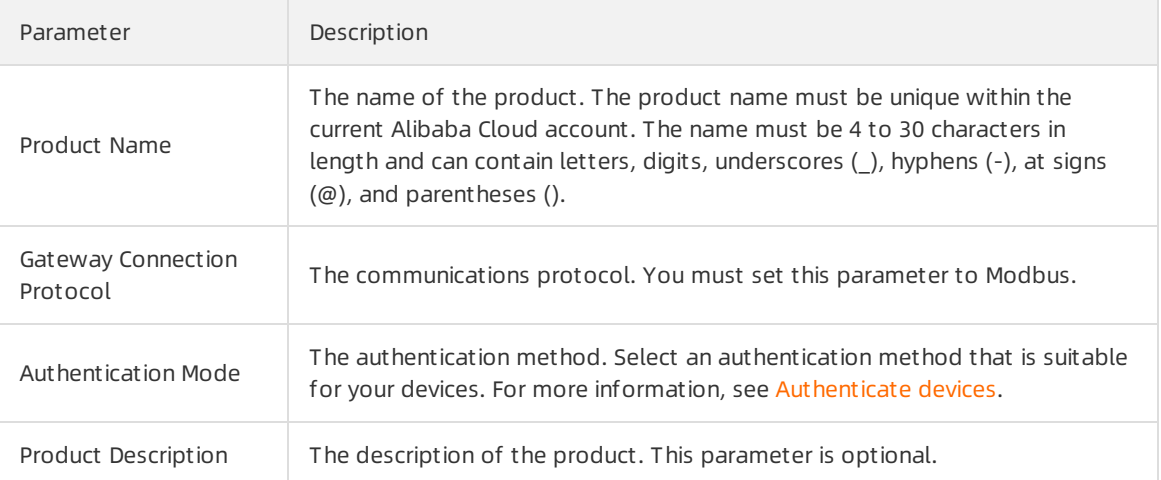

5. In the Add Device dialog box, the new product is automatically specified in the drop-down list of the Product section. Click Configure to add a customfeature to the product. For more information, see Add a TSL [feature](https://www.alibabacloud.com/help/doc-detail/88241.htm#task-qhm-d3j-w2b).

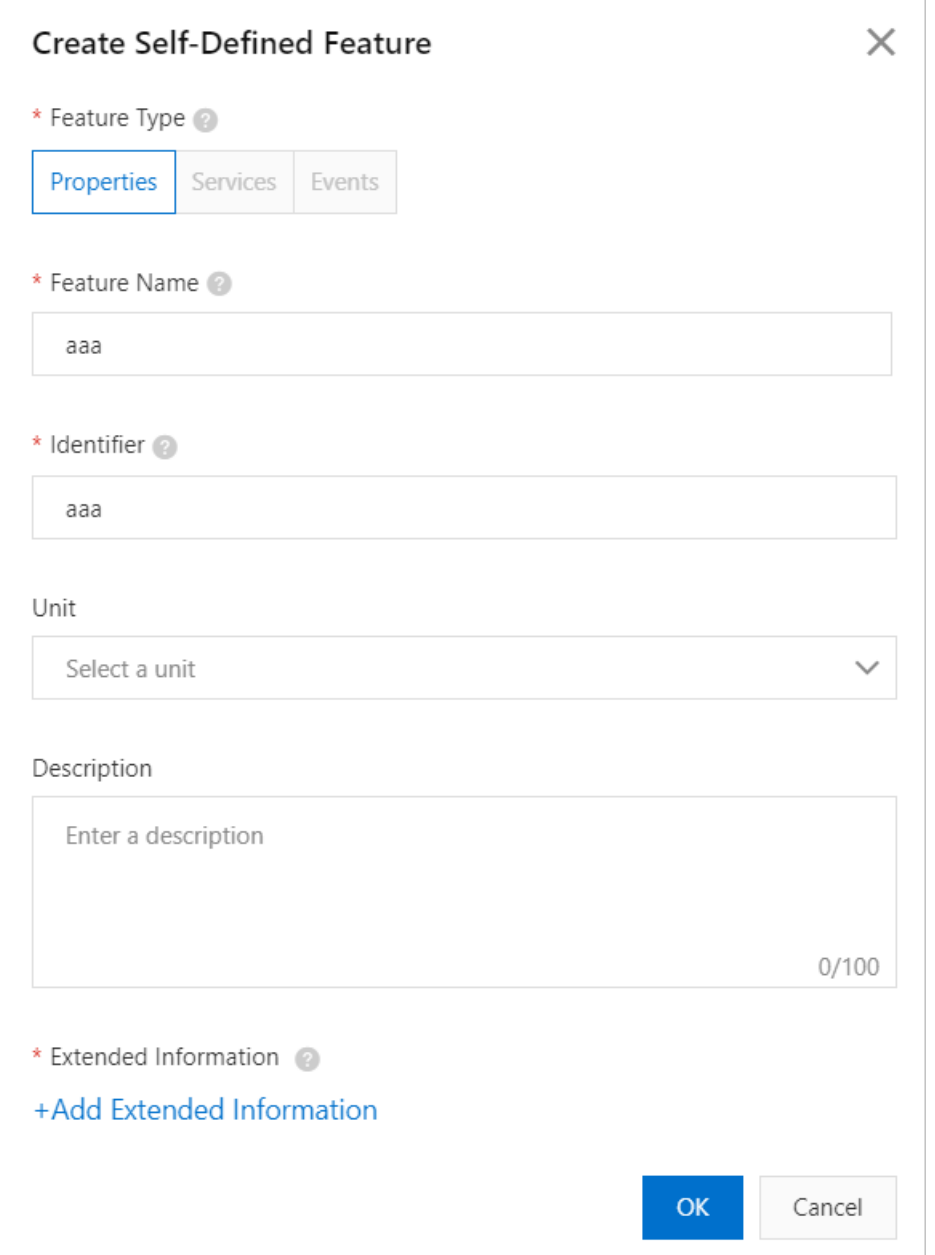

6. In the Add Self -defined Feat ure dialog box, click Properties and set the required parameters. Then, clickAdd Ext ended Inf ormation.

In the Add Extended Information dialog box, set the required parameters to specify the data points of the Modbus sub-device.

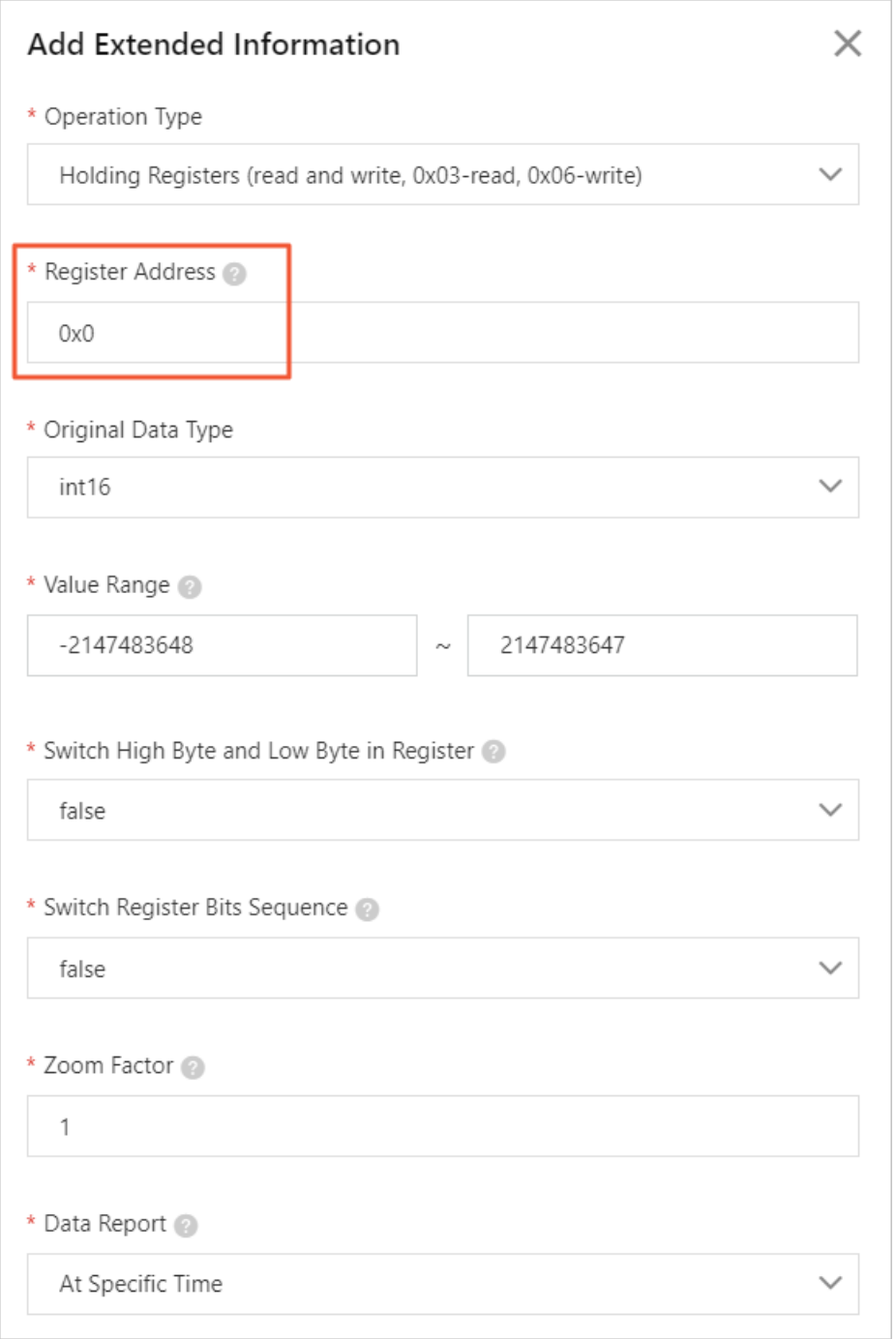

Set the Register Address parameter based on the data points of the simulated Modbus slave device, as shown in the following figure. In this example, three attributes named aaa, bbb, and ccc are created. These attributes correspond to the data points 0, 1, and 2 of the Modbus slave device.

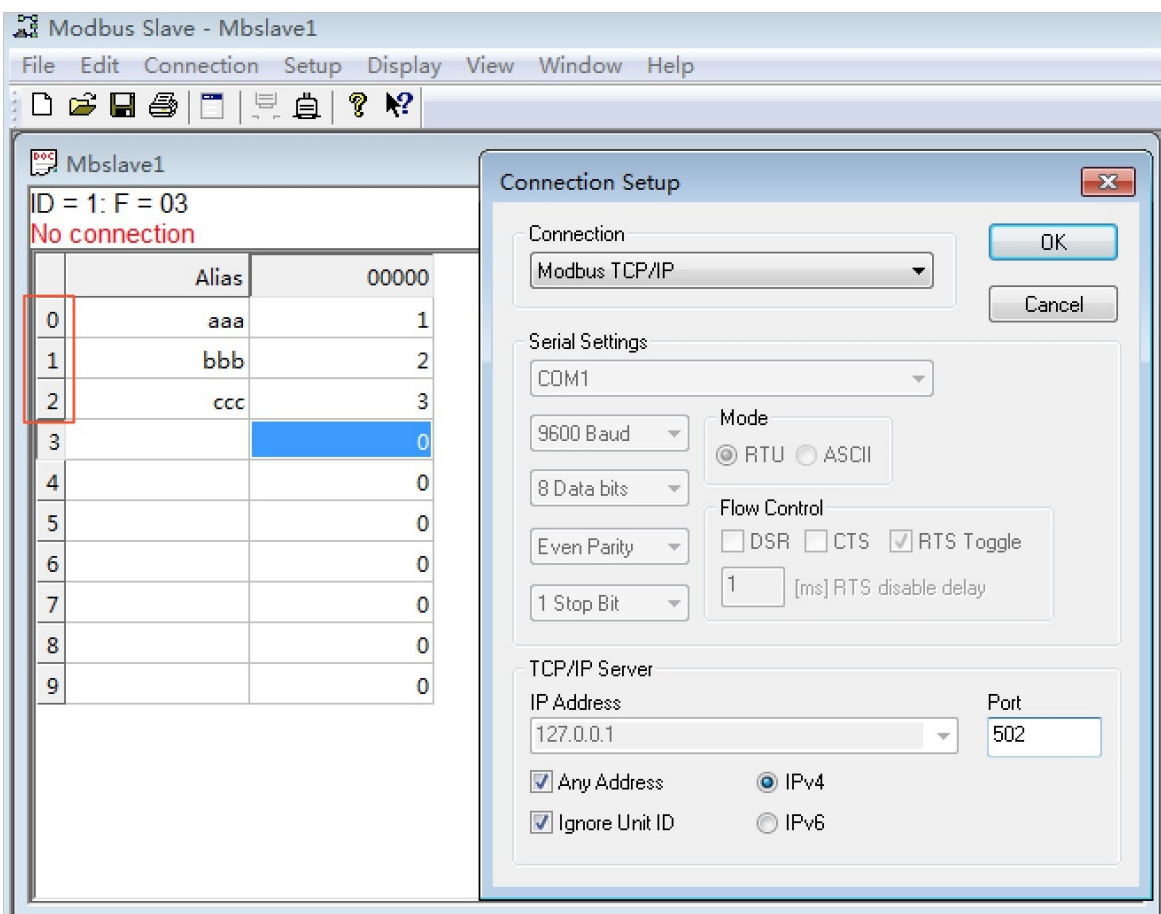

7. Go to the Add Device dialog of the Instance Details page in the Link IoT Edge [console](https://iot.console.aliyun.com/le/instance/list). Then, add a Modbus device.

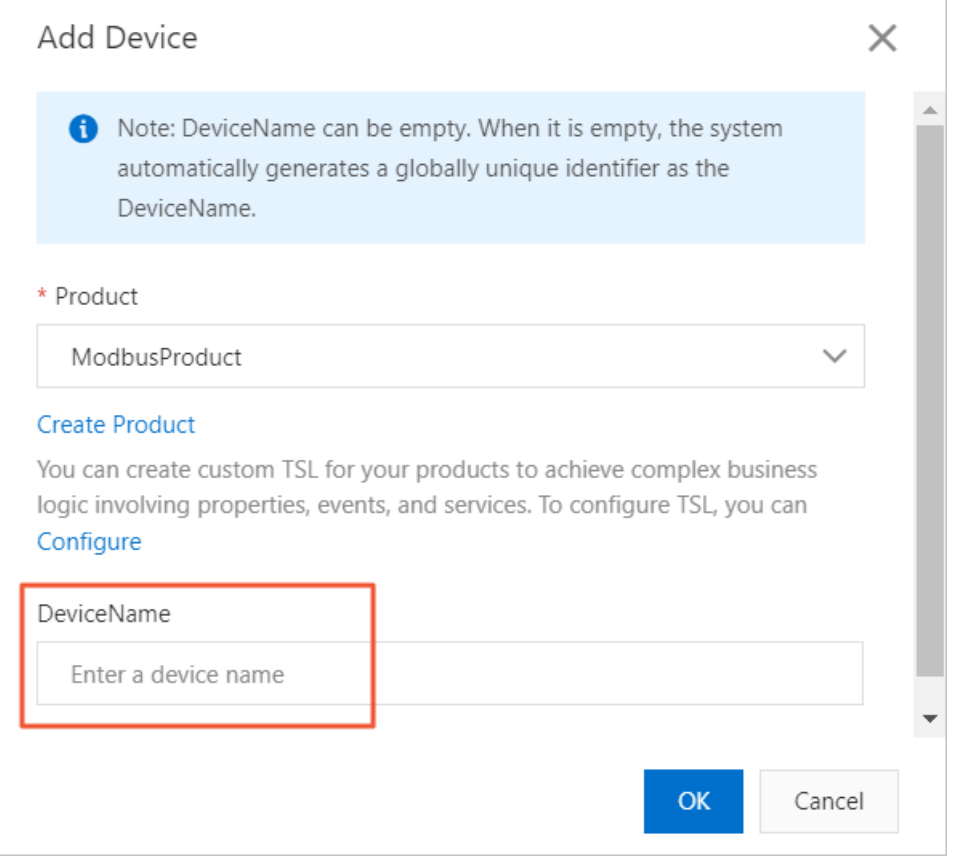

### Step 3: Configure and deploy the edge instance

- 1. Assign the new Modbus device to the edge instance.
- 2. After the device is assigned to the edge instance, click Device Configurations in the Actions column of the device. Then, use a channel to associate the device with the Modbus driver.

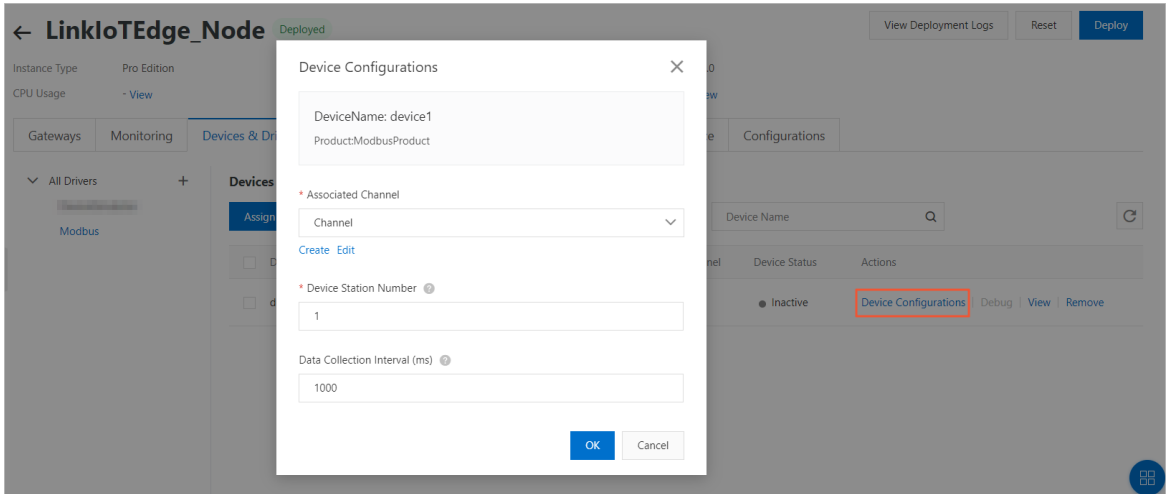

#### Parameters

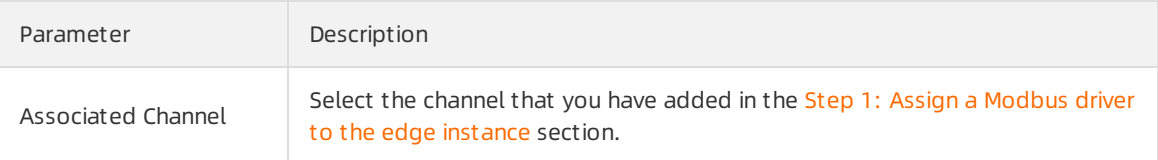

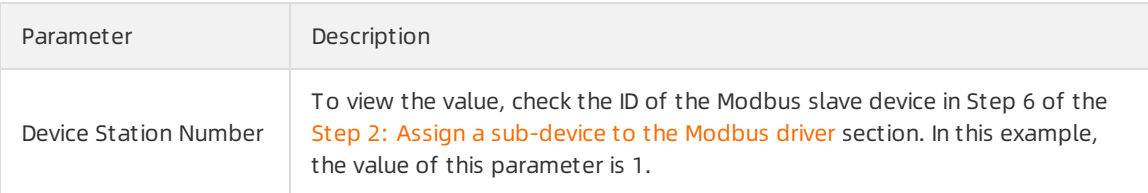

- 3. On the Instance Details page, click Deploy in the upper-right corner of the page to deploy the edge instance.
- 4. Log on to the IoT Platform console. In the left-side navigation pane, choose Devices > Devices. On the Devices page, click View next to the required Modbus product.

On the Device Det ails page, choose T SL Dat a > St at us. On the Status tab, view the properties of the Modbus product.

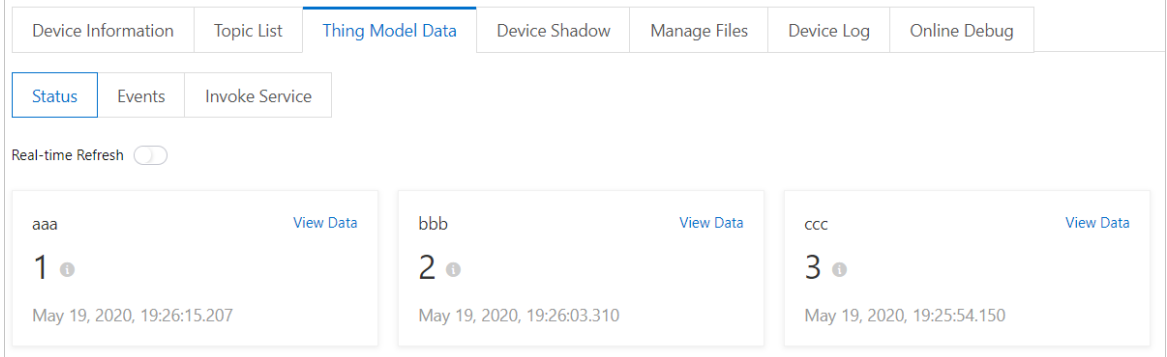

## <span id="page-13-0"></span>2.Develop a driver with the Connector architecture

This topic describes how to develop a driver with the Connector architecture, which is clear and flexible. For your convenience, we recommend that you use the Connector architecture to develop drivers.

Currently, the Connector architecture is only applicable to device SDKs developed in Node.js and Python.

#### Overview

The following figure shows the Connector architecture.

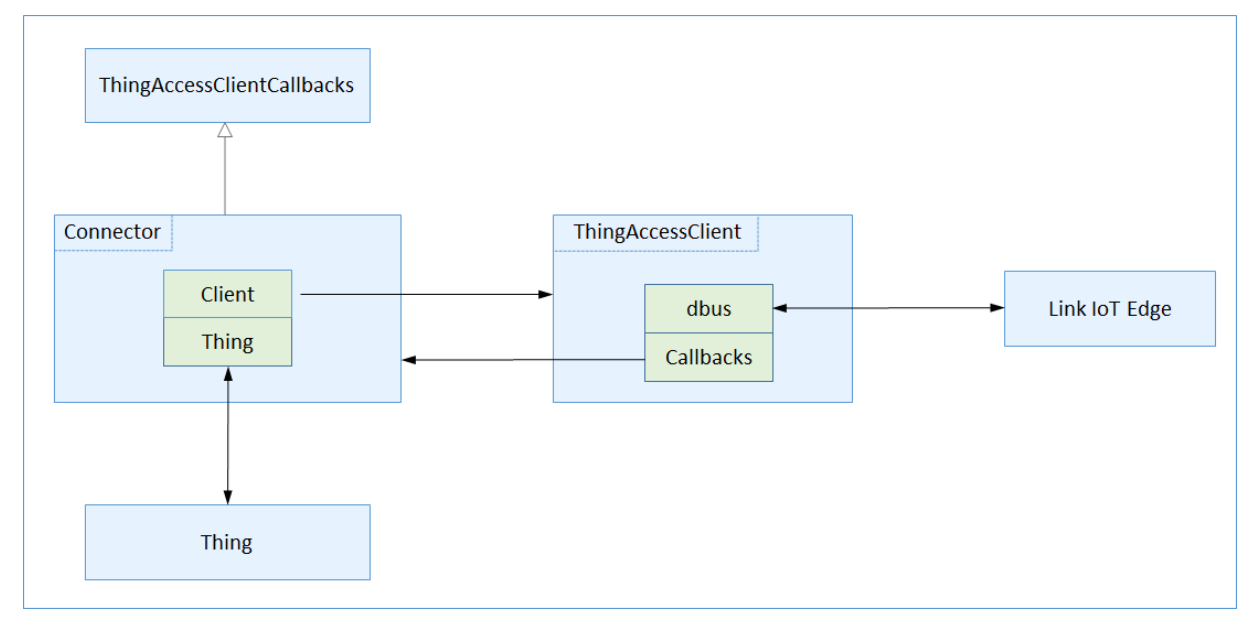

A driver with the Connector architecture consists of the following classes:

• ThingAccessClient

The ThingAccessClient class is encapsulated in a device SDK and provides multiple methods for subdevices to send data to and receive data fromLink IoT Edge. The ThingAccessClient class can call callback functions of the ThingAccessClientCallbacks class. When receiving a request with the pointer of a callback function specified, the ThingAccessClient class obtains required data fromLink IoT Edge and then calls the callback function. In the Connector architecture, callback functions of the ThingAccessClientCallbacks class are implemented in the Connector class.

• Connector

The Connector class is the core of the Connector architecture. It provides the connect method for connecting sub-devices to Link IoT Edge and the disconnect method for disconnecting sub-devices from Link IoT Edge. In addition, the Connector class supports interfaces encapsulated by the Thing class for sub-devices to connect to Link IoT Edge. The Connector class implements callback functions of the ThingAccessClientCallbacks class. When constructing a ThingAccessClient object, the Connector class specifies the pointer of a callback function and transmits the pointerto the ThingAccessClient class. When receiving required data fromLink IoT Edge, the ThingAccessClient class calls the callback function.

• Thing

The Thing class directly interacts with sub-devices. It encapsulates interfaces of physical sub-devices forthe Connector class to call, and provides object-oriented API operations for sub-devices to call. When the driver connects to a specific sub-device, the Thing class refers to the abstract class of the sub-device, for example, the Light class of a light.

 $\bullet$  Entry

The Entry class is the main entry point of a driver. It obtains the driver configuration, initializes the Thing and Connector classes, and then calls the connect method to connect a sub-device to Link IoT Edge. The Entry class can also call the disconnect method to disconnect a sub-device fromLink IoT Edge.

The Connector class connects the abstract class of a sub-device and that of Link IoT Edge by combining the classes, hence the name. In this example, the abstract class of a sub-device and that of Link IoT Edge are Thing and ThingAccessClient, respectively.

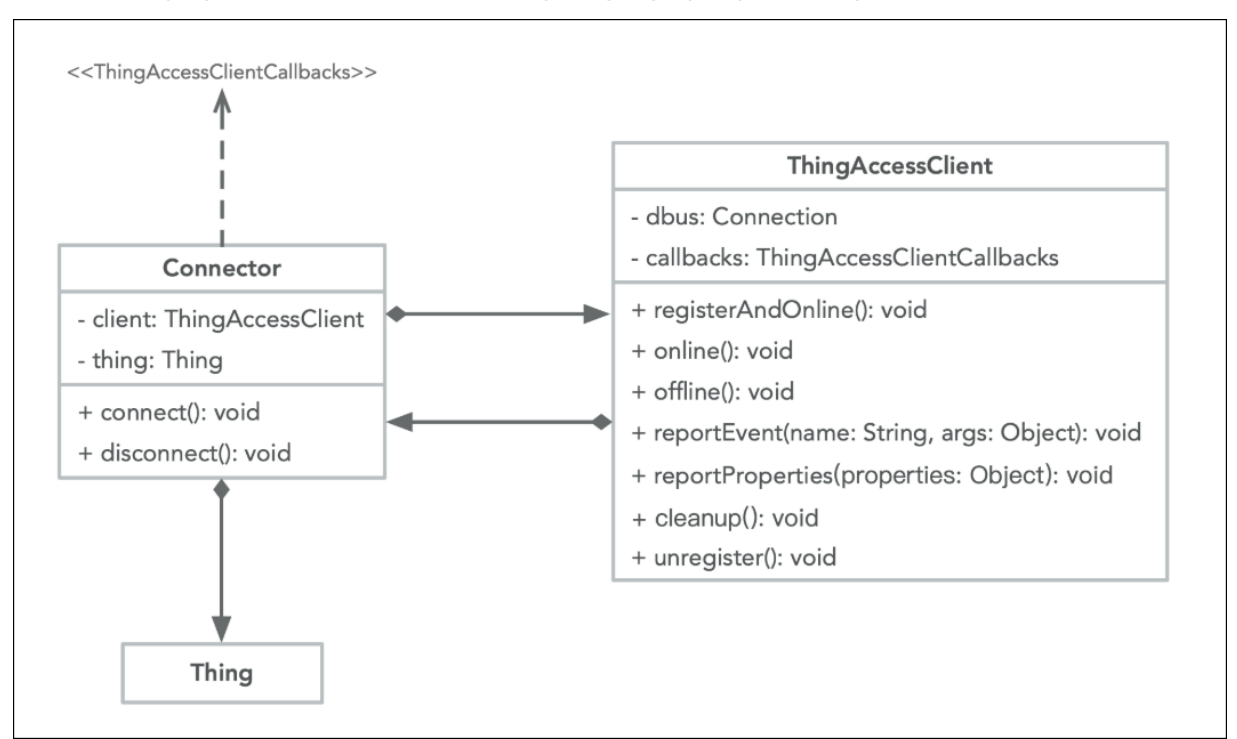

The following figure shows a Unified Modeling Language (UML) class diagram.

#### Procedure

This section describes how to use a Node.js SDK to develop a driver with the Connector architecture. For more [information](https://github.com/aliyun/linkedge-thing-access-sdk-python/tree/master) about how to use a Python SDK to develop a driver, see Link IoT Edge Thing Access SDK for Python.

#### Light

To develop a driver for a simulated light, follow these steps:

1. Define an abstract class forthe simulated light that can be turned on or off by changing the value of the isOn property to *true* or *false*.

```
/**
* Define an abstract class for the simulated light that can be turned on or off by cha
nging the value of the
* <code>isOn</code> property.
*/
class Light {
 constructor() {
   this. isOn = true;
  }
 get isOn() {
   return this. isOn;
  }
 set isOn(value) {
   return this. isOn = value;
  }
```
- 2. Define the Connector class. The Connector class provides the following features:
	- Receives the configuration and an abstract object of the simulated light and constructs a ThingAccessClient object forinteracting with Link IoT Edge.
	- Implements three callback functions of the ThingAccessClientCallbacks class and uses the callback functions to call interfaces encapsulated by the Light class.
	- Provides the connect and disconnect methods. The connect method can connect the simulated light to Link IoT Edge and the disconnect method can disconnect the simulated light from Link IoT Edge.

```
/**
* Construct a class to combine ThingAccessClient and the abstract class of the simulat
ed light that connects
* to Link IoT Edge.
*/
class Connector {
 constructor(config, light) {
    this.config = config;
    this.light = light;
    this. client = new ThingAccessClient(config, {
     setProperties: this. setProperties.bind(this),
     getProperties: this. getProperties.bind(this),
     callService: this. callService.bind(this),
    });
  }
  /**
   * Connect to Link IoT Edge and publish properties to it.
   */
  connect() {
    registerAndOnlineWithBackOffRetry(this._client, 1)
      .then(() \Rightarrow {
       return new Promise(() => {
          // Publish properties to Link IoT Edge.
          const properties = { 'LightSwitch': this.light.isOn ? 1 : 0 };
          this. client.reportProperties(properties);
        });
```

```
})
    . \text{catch}(err \Rightarrow )console.log(err);
     return this. client.cleanup();
    })
    . \text{catch}(err \Rightarrow )console.log(err);
    });
}
/**
 * Disconnect from Link IoT Edge and stop publishing properties to it.
*/
disconnect() {
 this._client.cleanup()
   . \text{catch}(err \Rightarrow )console.log(err);
    });
}
_setProperties(properties) {
 console.log('Set properties %s to thing %s-%s', JSON.stringify(properties),
    this.config.productKey, this.config.deviceName);
  if ('LightSwitch' in properties) {
    var value = properties['LightSwitch'];
   var isOn = value === 1;
    if (this.light.isOn !== isOn) {
      // Report property changes to Link IoT Edge.
      this.light.isOn = isOn;
     if (this. client) {
        properties = {'LightSwitch': value};
        console.log(`Report properties: ${JSON.stringify(properties)}`);
        this. client.reportProperties(properties);
      }
    }
    return {
     code: RESULT SUCCESS,
     message: 'success',
    };
  }
  return {
   code: RESULT_FAILURE,
   message: 'The requested properties does not exist.',
  };
}
_getProperties(keys) {
  console.log('Get properties %s from thing %s-%s', JSON.stringify(keys),
    this.config.productKey, this.config.deviceName);
  if (keys.includes('LightSwitch')) {
   return {
     code: RESULT_SUCCESS,
     message: 'success',
      params: {
        'LightSwitch': this.light.isOn ? 1 : 0,
      }
    };
```
}

```
}
   return {
     code: RESULT_FAILURE,
     message: 'The requested properties does not exist.',
   }
 }
 _callService(name, args) {
   console.log('Call service %s with %s on thing %s-%s', JSON.stringify(name),
     JSON.stringify(args), this.config.productKey, this.config.deviceName);
   return {
     code: RESULT_FAILURE,
     message: 'The requested service does not exist.',
   };
 }
}
```
- 3. Obtain the driver configuration and initialize the Connector class.
	- Call the getConfig operation to obtain the driver configuration.
	- $\circ$  Call the get ThingInfos operation to obtain the information about and configuration of the simulated light.
	- o Initialize the Connector class.
	- Call the connect method to connect the simulated light to Link IoT Edge.

```
// Obtain the configuration that is automatically generated when the simulated light is
bound to this driver. getConfig()
 .then((config) \Rightarrow {
   // Obtain the simulated light information, for example, the product key and device
    // name of the simulated light, from config.
    const thingInfos = config.getThingInfos();
    thingInfos.forEach((thingInfo) => {
     const light = new Light();
      // The value format of the ThingInfo parameter is supported by config of Connecto
r. Pass the ThingInfo parameter directly.
     const connector = new Connector(thingInfo, light);
      connector.connect();
    });
  });
```
#### Light Sensor

To develop a driver for a simulated light sensor, follow these steps:

1. Define an abstract class forthe simulated light sensorthat automatically runs when a listener listens to it and stops running when the listener is cleaned.

```
/**
* Define an abstract class for the simulated light sensor that starts to publish illum
inance between 100
* and 600 with 100 delta changes when a listener listens to it.
*/
class LightSensor {
```

```
constructor() {
   this. illuminance = 200;
   this._delta = 100;
 }
 get illuminance() {
  return this. illuminance;
 }
 // Start to work.
 start() {
   if (this. clearInterval) {
    this. clearInterval();
   }
   console.log('Starting light sensor...');
   const timeout = setInterval(() => {
     // Update illuminance and delta.
    let delta = this. delta;
    let illuminance = this._illuminance;
     if (illuminance >= 600 || illuminance <= 100) {
       delta = -delta;
     }
     illuminance += delta;
     this. delta = delta;
     this. illuminance = illuminance;
     if (this. listener) {
      this. listener({
         properties: {
           illuminance,
         }
       });
     }
   }, 2000);
   this. clearInterval = () => {
    clearInterval(timeout);
     this. clearInterval = undefined;
   };
   return this. clearInterval;
 }
 stop() {
   console.log('Stopping light sensor ...');
   if (this. clearInterval) {
     this. clearInterval();
   }
 }
 listen(callback) {
  if (callback) {
     this. listener = callback;
     // Start to work when a listener listens to it.
     this.start();
   } else {
     this. listener = undefined;
     this.stop();
   }
 }
}
```
- 2. Define the Connector class. The Connector class provides the following features:
	- Receives the configuration and an abstract object of the simulated light sensor and constructs a ThingAccessClient object forinteracting with Link IoT Edge.
	- Implements three callback functions of the ThingAccessClientCallbacks class and uses the callback functions to call interfaces encapsulated by the LightSensor class.
	- Provides the connect and disconnect methods. The connect method can connect the simulated light sensorto Link IoT Edge and the disconnect method can disconnect the simulated light sensor from Link IoT Edge.

```
/**
 * Construct a class to combine ThingAccessClient and the abstract class of the simulat
ed light sensor that connects to Link IoT Edge. */
class Connector {
 constructor(config, lightSensor) {
   this.config = config;
   this.lightSensor = lightSensor;
   this. client = new ThingAccessClient(config, {
      setProperties: this. setProperties.bind(this),
     getProperties: this. getProperties.bind(this),
      callService: this. callService.bind(this),
    });
  }
  /**
   * Connect to Link IoT Edge and publish properties to it. */
  connect() {
    registerAndOnlineWithBackOffRetry(this._client, 1)
      .then(() \Rightarrow {
        return new Promise(() => {
          // Run, listen to the simulated light sensor, and report property data change
s of the sensor to Link IoT Edge.
          this.lightSensor.listen((data) => {
           const properties = {'MeasuredIlluminance': data.properties.illuminance};
            console.log(`Report properties: ${JSON.stringify(properties)}`);
            this. client.reportProperties(properties);
          });
        });
      })
      . \text{catch}(err \Rightarrow )console.log(err);
       return this. client.cleanup();
      })
      . \text{catch}(err \Rightarrow )console.log(err);
      });
  }
  /**
   * Disconnect from Link IoT Edge.
   */
  disconnect() {
    // Clean the listener.
    this.lightSensor.listen(undefined);
    this._client.cleanup()
```

```
this. client.cleanup()
     .catch(err \Rightarrow {
       console.log(err);
     });
 }
 _setProperties(properties) {
   console.log('Set properties %s to thing %s-%s', JSON.stringify(properties),
     this.config.productKey, this.config.deviceName);
   return {
     code: RESULT_FAILURE,
     message: 'The property is read-only.',
   };
 }
 _getProperties(keys) {
   console.log('Get properties %s from thing %s-%s', JSON.stringify(keys),
     this.config.productKey, this.config.deviceName);
   if (keys.includes('MeasuredIlluminance')) {
     return {
       code: RESULT_SUCCESS,
       message: 'success',
       params: {
         'MeasuredIlluminance': this.lightSensor.illuminance,
       }
     };
   }
   return {
     code: RESULT_FAILURE,
     message: 'The requested properties does not exist.',
   }
 }
 _callService(name, args) {
   console.log('Call service %s with %s on thing %s-%s', JSON.stringify(name),
     JSON.stringify(args), this.config.productKey, this.config.deviceName);
   return {
     code: RESULT_FAILURE,
     message: 'The requested service does not exist.',
   };
 }
}
```
- 3. Obtain the driver configuration and initialize the Connector class.
	- Call the getConfig operation to obtain the driver configuration.
	- $\circ$  Call the get ThingInfos operation to obtain the information about and configuration of the simulated light sensor.
	- Initialize the Connector class.
	- Call the connect method to connect the simulated light sensorto Link IoT Edge.

```
// Obtain the configuration that is automatically generated when the simulated light se
nsor is bound to this driver. getConfig()
.then((config) \Rightarrow {
   // Obtain the information about the simulated light sensor, for example, the produc
t key and device // name of the simulated light sensor, from config. const thingI
nfos = config.getThingInfos();
   thingInfos.forEach((thingInfo) => {
     const lightSensor = new LightSensor();
     // The value format of the ThingInfo parameter is supported by config of Connecto
r. Pass the ThingInfo parameter directly. const connector = new Connector(thingInf
o, lightSensor);
     connector.connect();
   });
 });
```
# <span id="page-22-0"></span>3.Connect an OPC UA sub-device to a gateway

This topic describes how to connect an OPC Unified Architecture (OPC UA) sub-device to a gateway and enable the sub-device to interact with IoT Platform.

#### Prerequisites

- A Docker runtime environment is built for Link IoT Edge Pro.
- An edge instance is created and the gateway assigned to the edge instance is brought online. For more information, see Link IoT [Edge](https://www.alibabacloud.com/help/doc-detail/102728.htm#concept-b45-2nn-lgb) Pro.

#### Step 1: Build an OPC UA Server

The following table describes the environment requirements for an OPC UA Server.

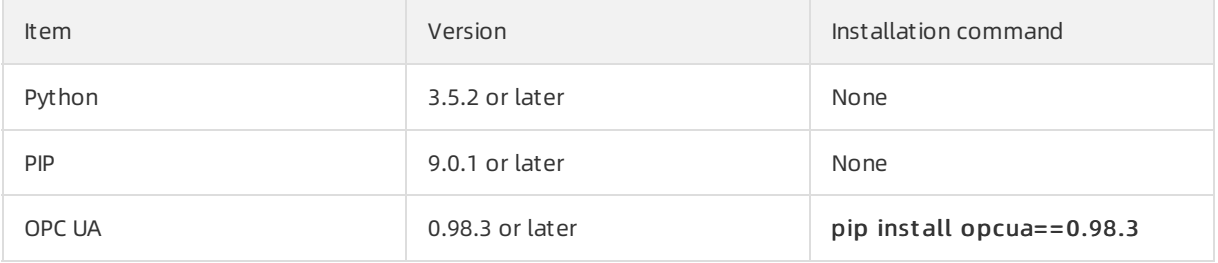

To build an OPC UA Serverto simulate an LED light that is named demo\_led and has the temperature property and high temperature event, follow these steps:

1. Run the following command to download the package of the OPC UA Server:

```
wget http://iotedge-web.oss-cn-shanghai.aliyuncs.com/public/driverSample/opcua_simulati
on_server.tar.gz
```
2. Run the following commands to start the OPC UA Server:

```
tar -zxvf opcua simulation server.tar.gz
cd opcua simulation server && ./opcua simulation server.sh
```
#### Step 2: Install an OPC UA client

Before connecting the simulated LED light to a gateway through an OPC UA driver, you must configure the simulated LED light. When configuring the simulated LED light, you must use an OPC UA client to obtain the information about the simulated LED light fromthe OPC UA Server. The obtained information is required when you create a product and [configure](https://www.alibabacloud.com/help/doc-detail/104444.htm#concept-ehr-fjy-ngb) the driver in the IoT Platform console.

In this example, UaExpert is used as an OPC UA client.

- 1. [Download](https://www.unified-automation.com/products/development-tools/uaexpert.html) and install UaExpert.
- 2. Start UaExpert.

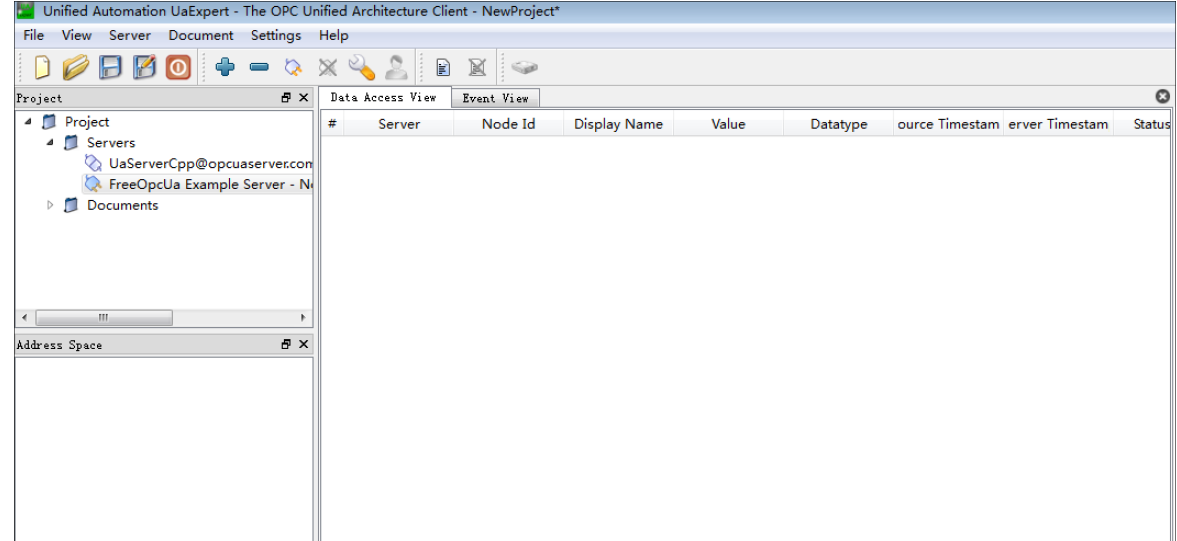

3. Click  $+$  in the toolbar.

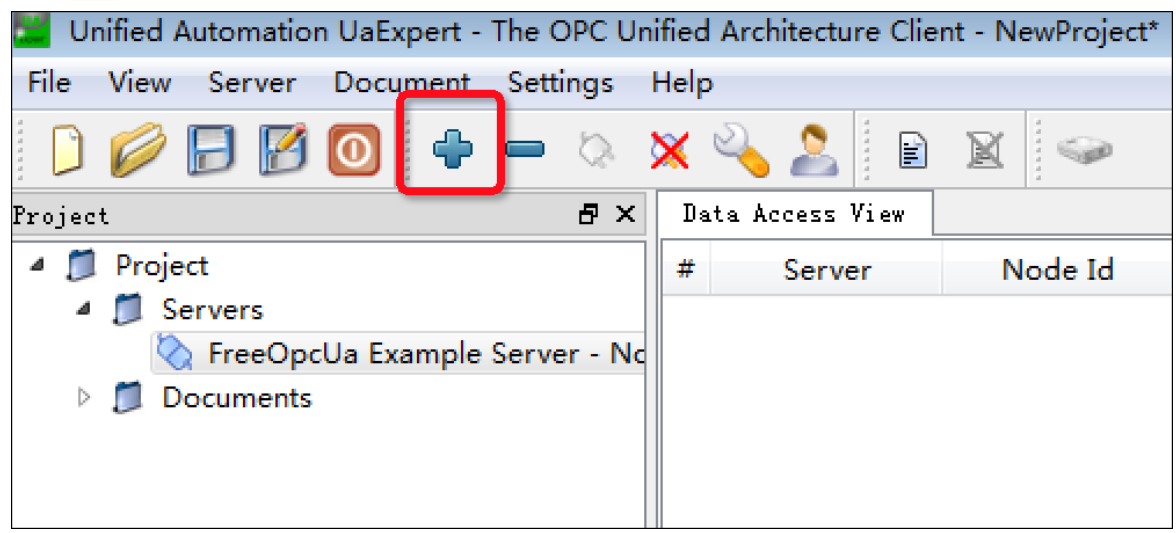

4. In the Add Server dialog box that appears, click the Advanced tab and set Endpoint Url to the URL of the OPC UA Server. In the URL, specify the IP address and port number of the host where the OPC UA Server resides in the Host IP address: Port number format.

 $\circled{?}$  Note For example, if the default port number of the OPC UA Server is 4840 and the IP address is 192.168.1.1, set the Endpoint Url parameterto the following value:

opc.tcp://192.168.1.1:4840

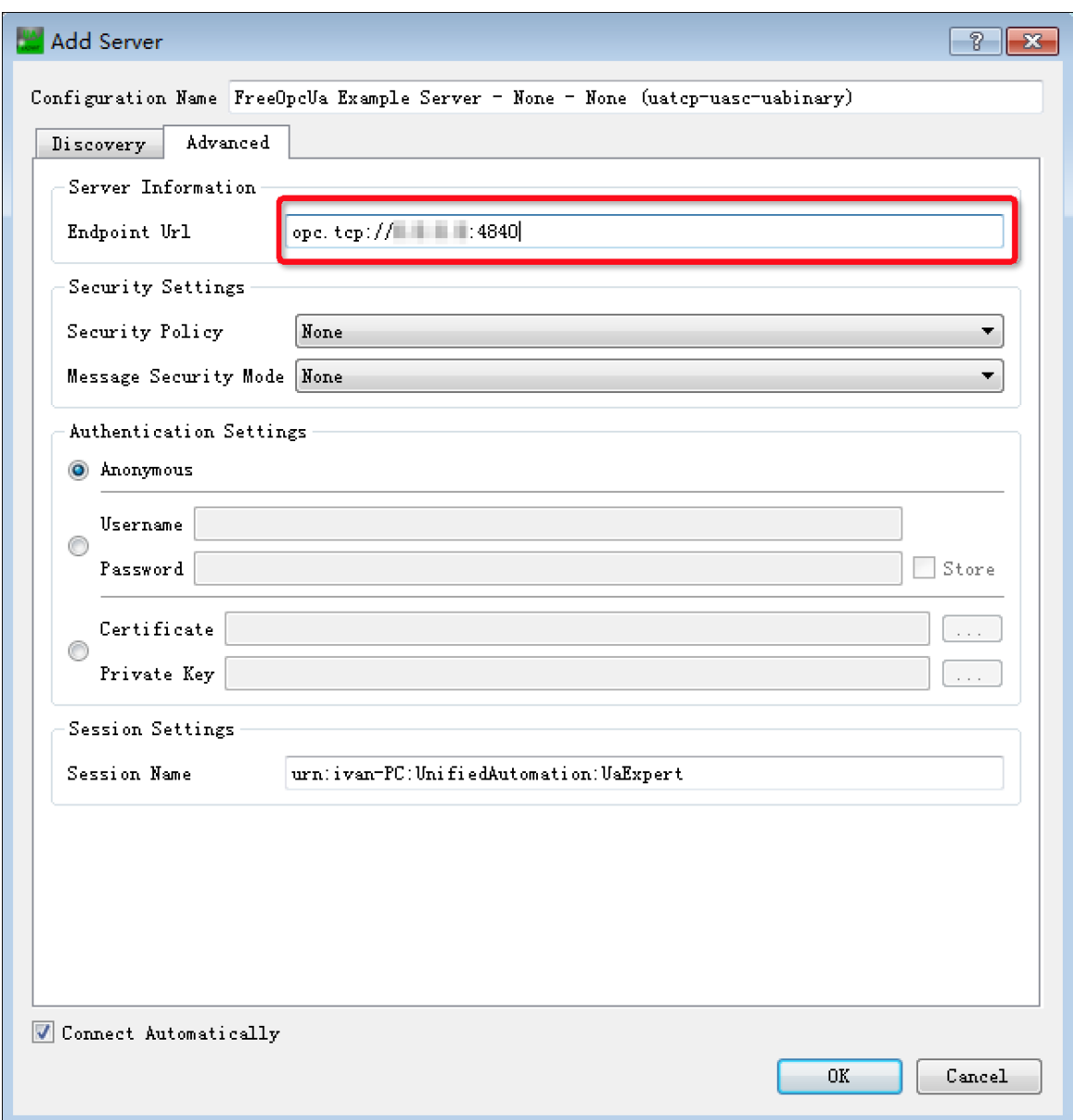

5. Click OK. The information about the simulated LED light appears.

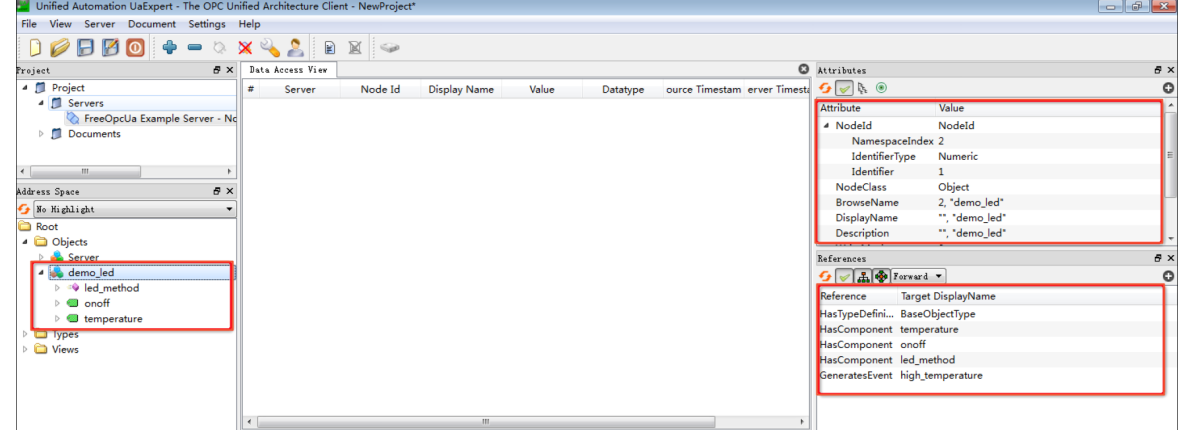

Step 3: Add the simulated LED light as an OPC UA sub-device

1. Create an OPC UA product. For more information, see Create a [product](https://www.alibabacloud.com/help/doc-detail/73728.htm#task-lxd-pnl-vdb).

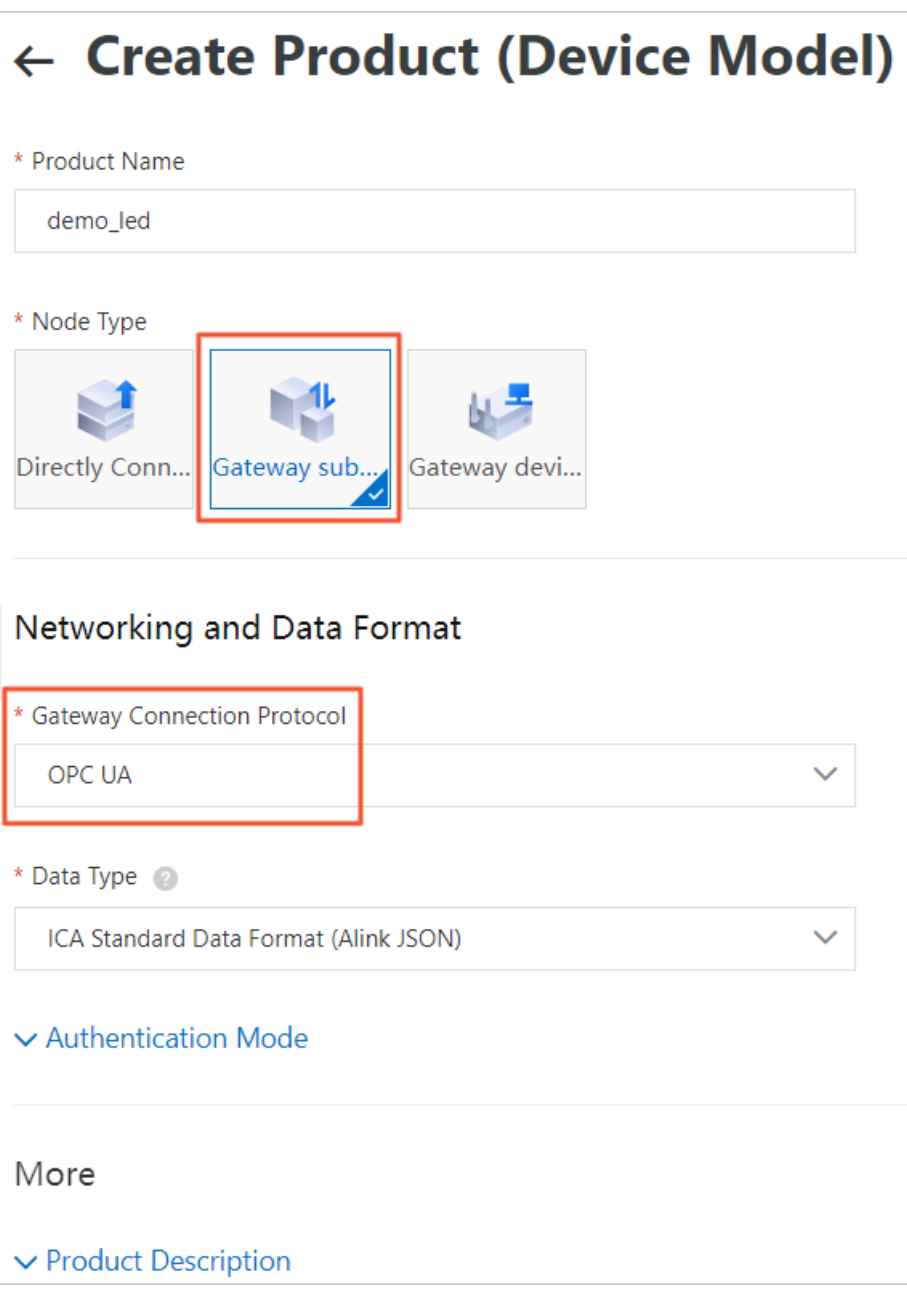

The following table describes some required parameters.

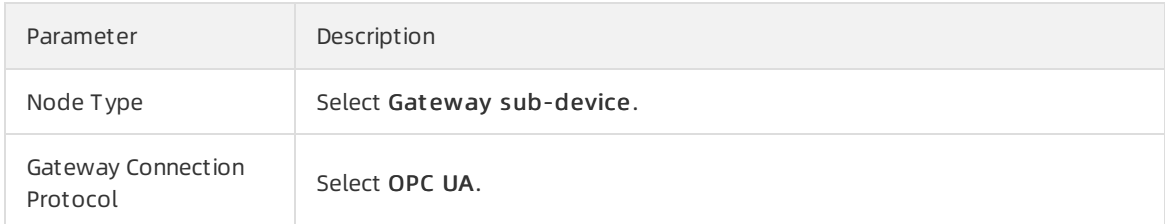

2. Add custom [feature](https://www.alibabacloud.com/help/doc-detail/88241.htm#task-qhm-d3j-w2b)s for the product. For more information, see Add a TSL feature.

#### o Add a property

a. Set required parameters forthe property, as shown in the following figure.

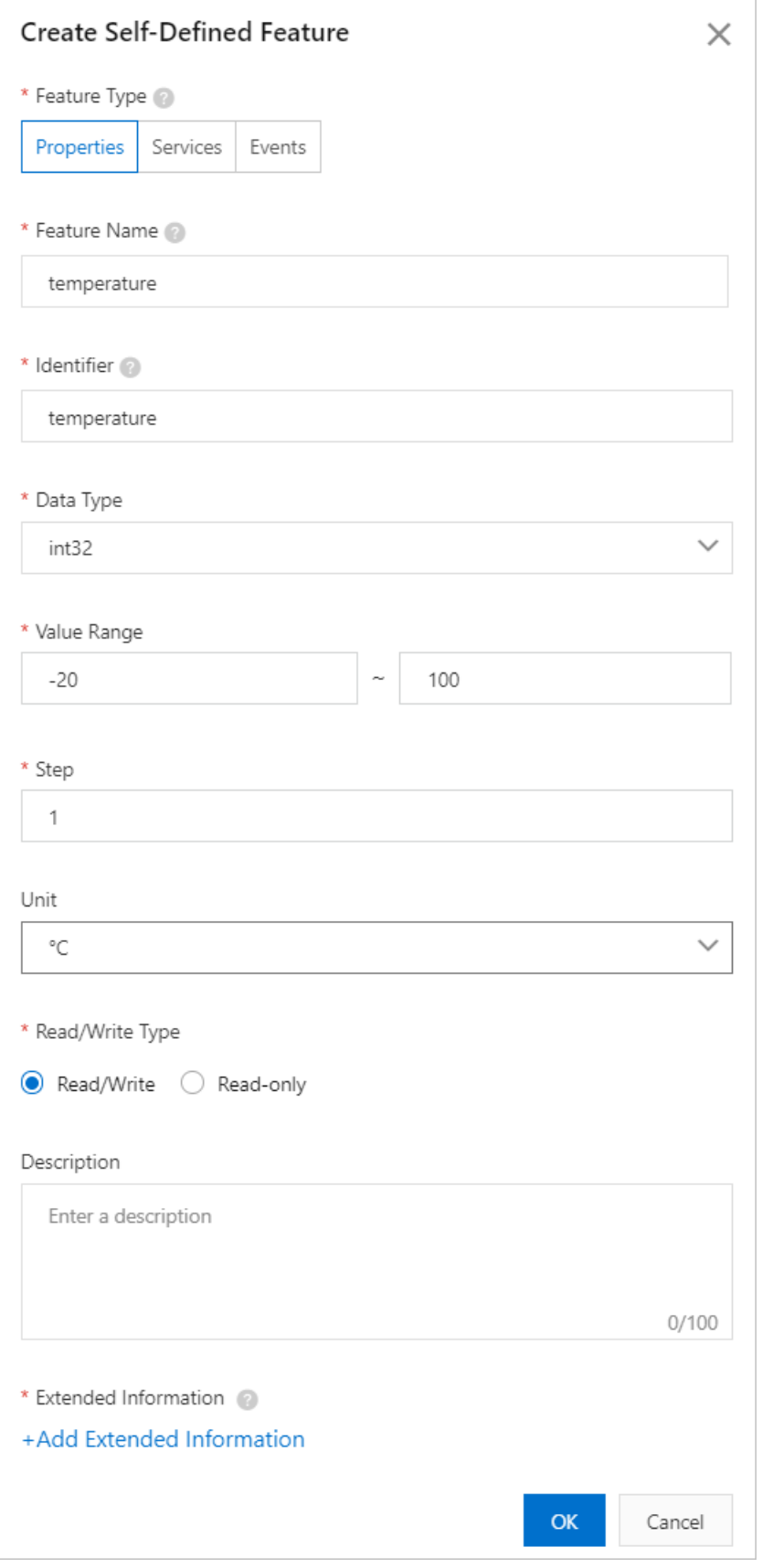

b. ClickAdd Ext ended Inf ormation. In the Add Ext ended Inf ormation dialog box that appears, set Node Name.

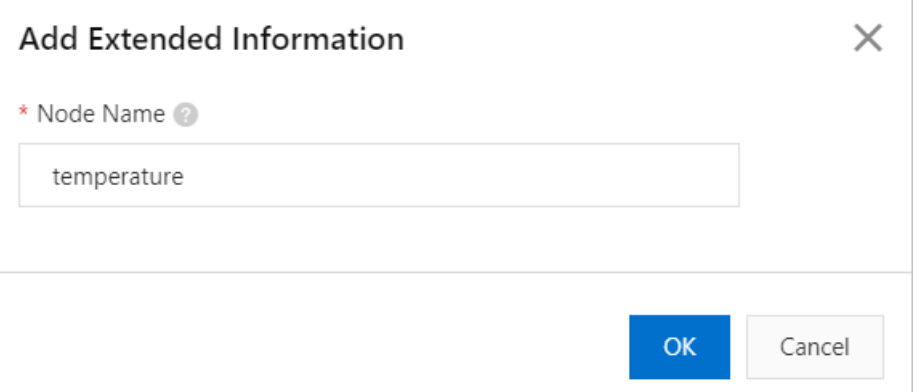

To obtain the value of Node Name, find the simulated LED light named demo\_led in UaExpert and click temperature under demo\_led. Check the value of DisplayName in the Attribut es section on the right and use it as the value of Node Name.

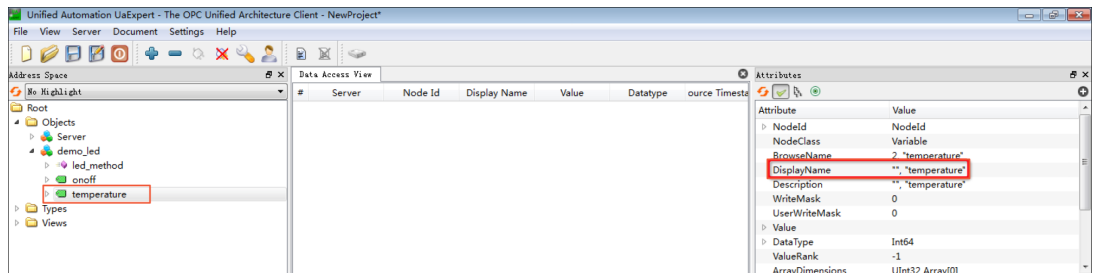

o Add a service

a. Set required parameters forthe service, as shown in the following figure.

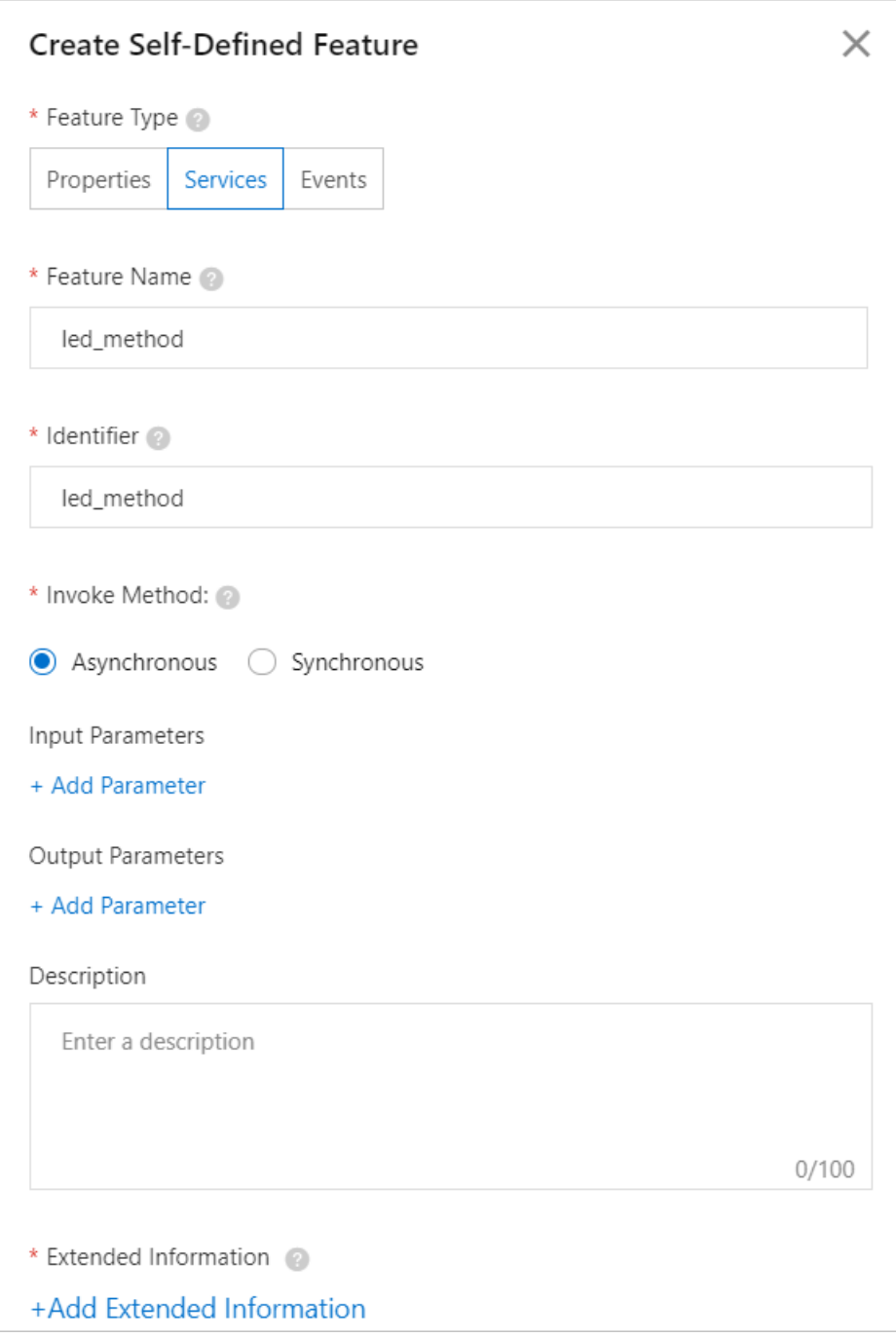

b. Click Add Parameter under Input Parameters to add a parameter for the service.

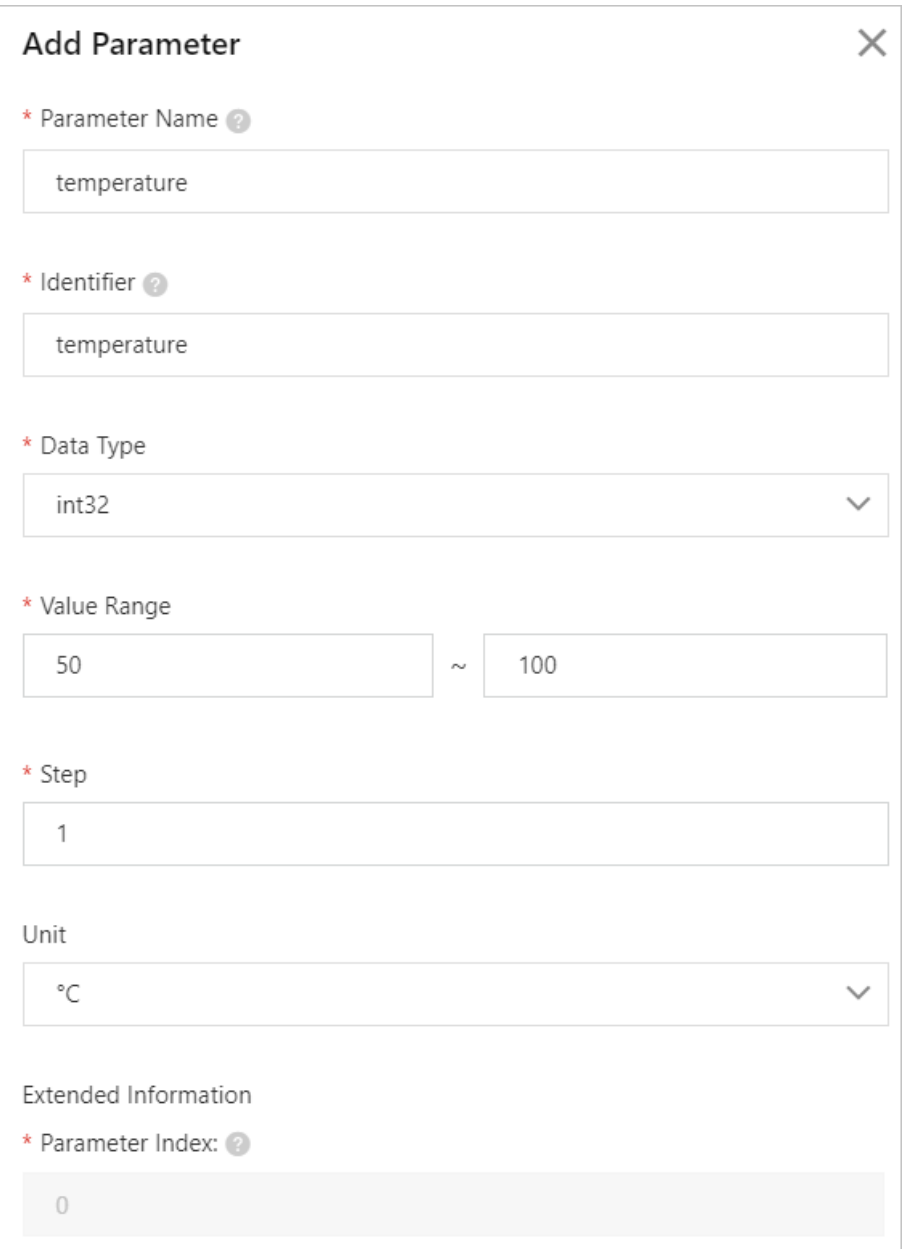

c. ClickAdd Ext ended Inf ormation. In the Add Ext ended Inf ormation dialog box that appears, set Node Name.

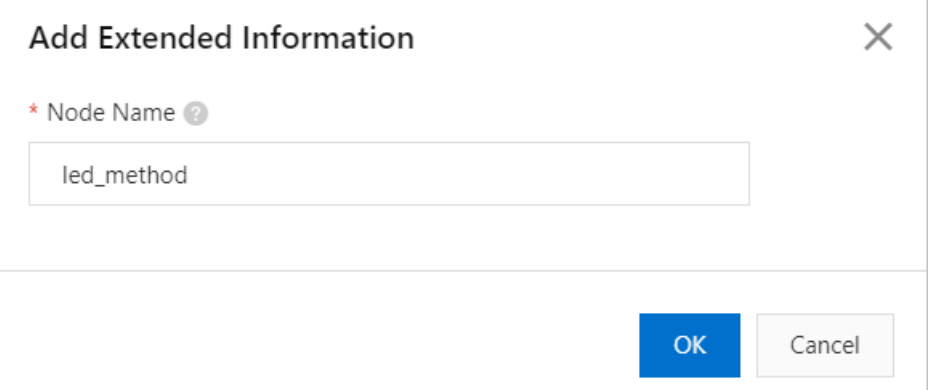

To obtain the value of Node Name, find the simulated LED light named demo\_led in UaExpert and click led\_method under demo\_led. Check the value of DisplayName in the Attribut es section on the right and use it as the value of Node Name.

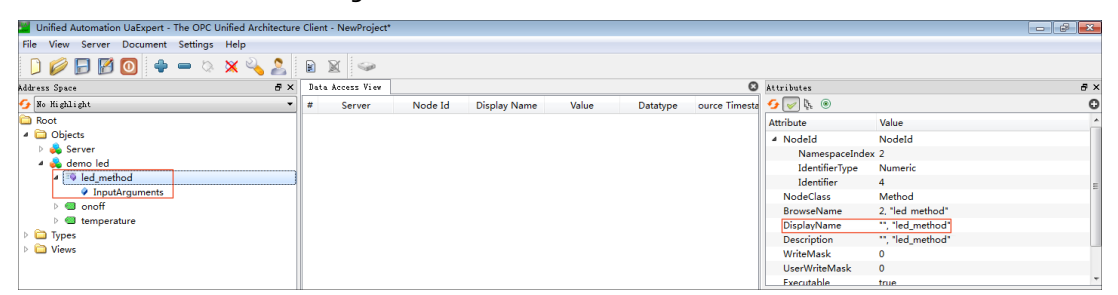

o Add an event

a. Set required parameters forthe event, as shown in the following figure.

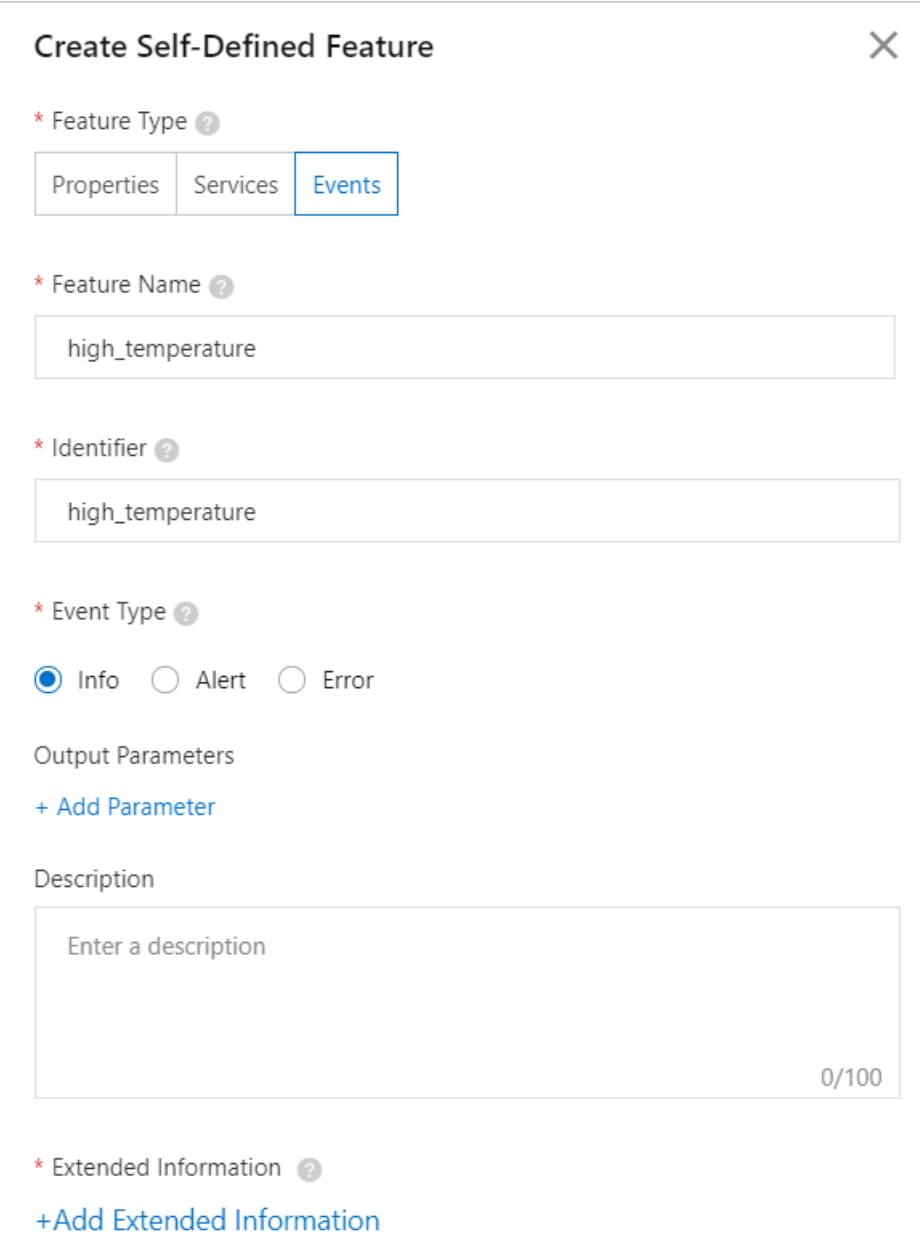

b. Click Add Parameter under Output Parameters to add a parameter for the event.

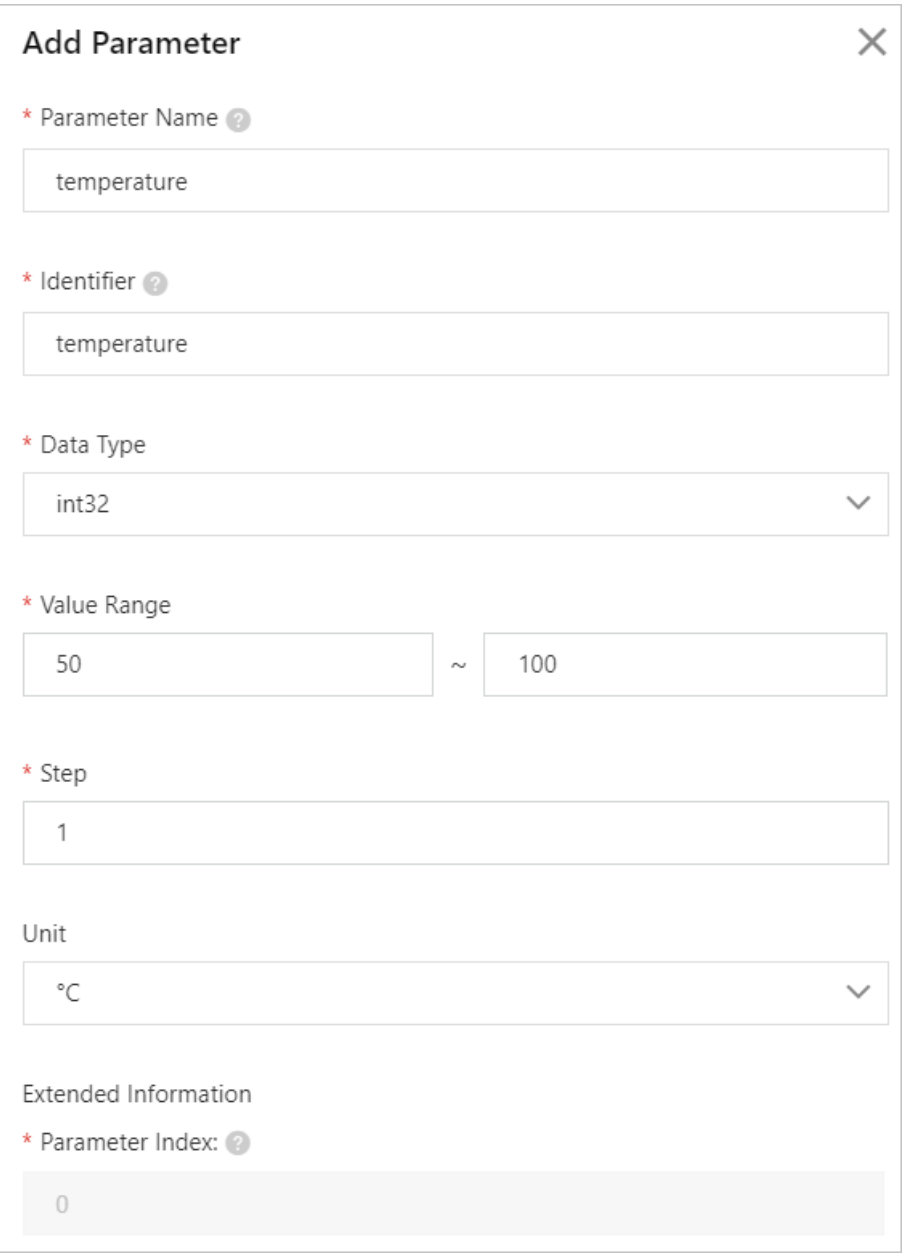

c. ClickAdd Ext ended Inf ormation. In the Add Ext ended Inf ormation dialog box that appears, set Node Name.

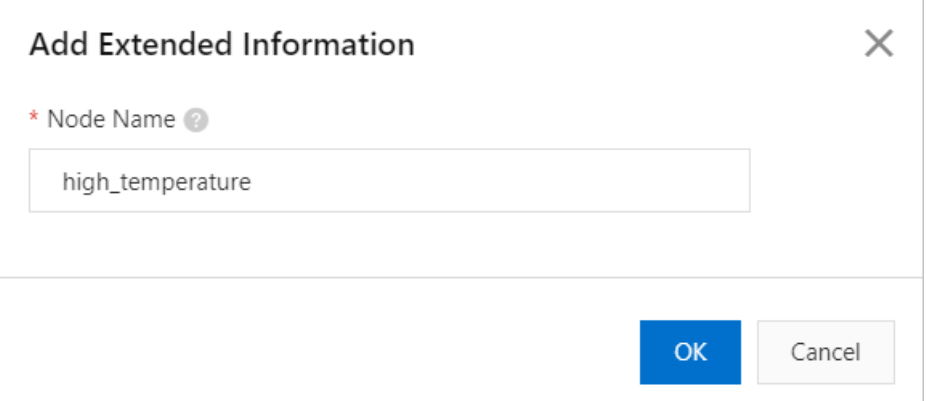

To obtain the value of Node Name, find the high temperature event of the simulated LED light in UaExpert and click the event name. Check the value of DisplayName in the Attribut es section on the right and use it as the value of Node Name.

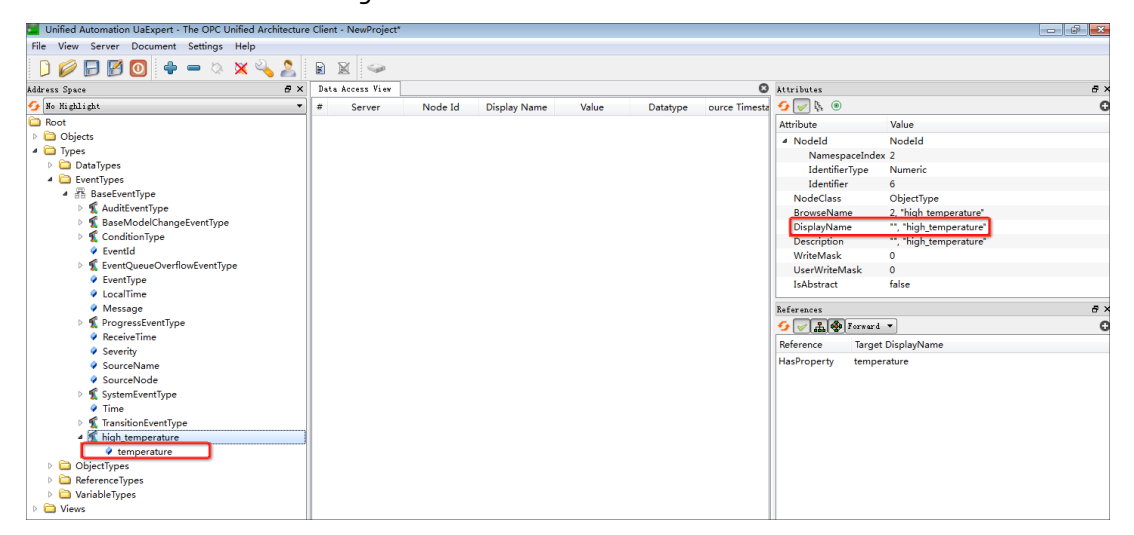

3. Add the simulated LED light as a sub-device to the OPC UA product. For more information, see [Create](https://www.alibabacloud.com/help/doc-detail/73729.htm#task-yk1-rnl-vdb) a device.

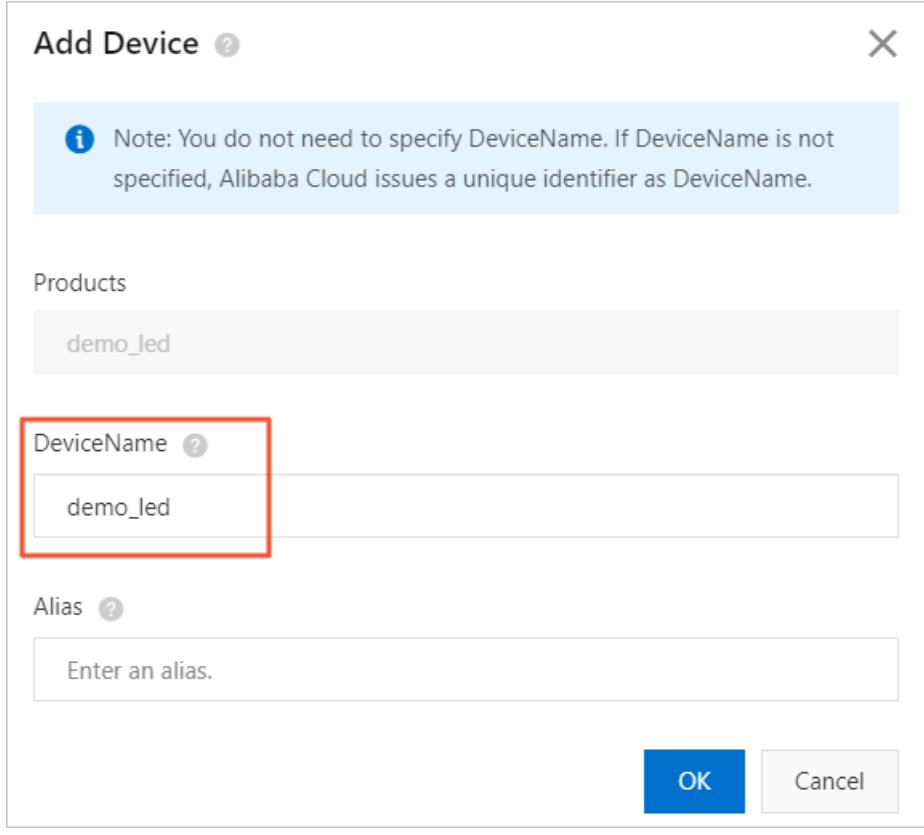

#### Step 4: Configure the edge instance

- 1. On the homepage of the IoT Platform console, choose Link IoT Edge > Edge Instances in the left-side navigation pane. On the Edge Inst ances page, find the target edge instance and click View in the Actions column.
- 2. On the Inst ance Det ails page that appears, click the Devices & Drivers tab and then click Assign Driver. In the Assign Driver dialog box that appears, select Official Drivers, find the driver named OPCUA, and then clickAssign in the Actions column.

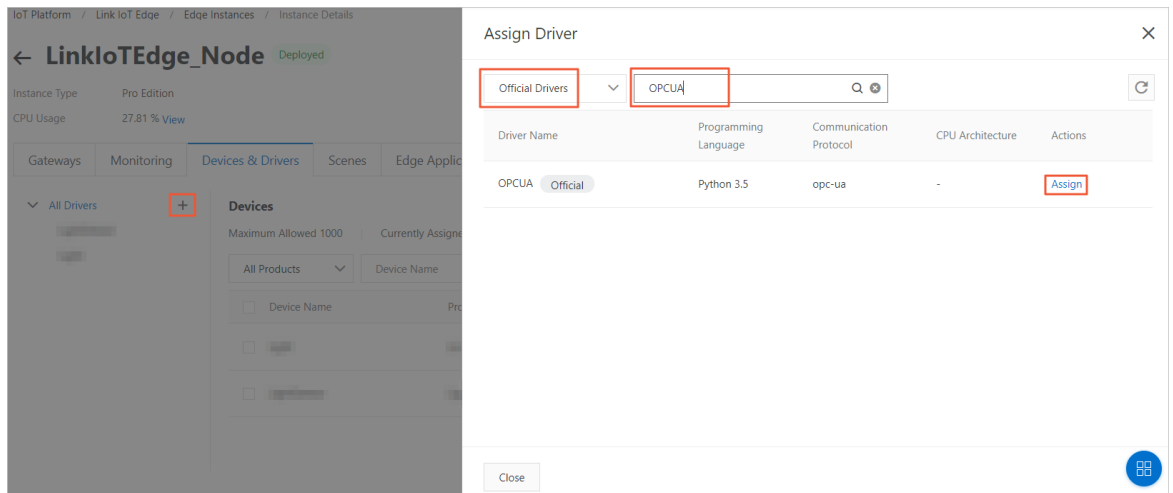

3. Go back to the Devices & Drivers tab, click OPCUA in the All Drivers section on the left, and then click Driver Configurations next to Devices on the right. In the Driver Configurations dialog box that appears, clickAdd Channel. In the Add Channel dialog box that appears, set channel parameters and click OK.

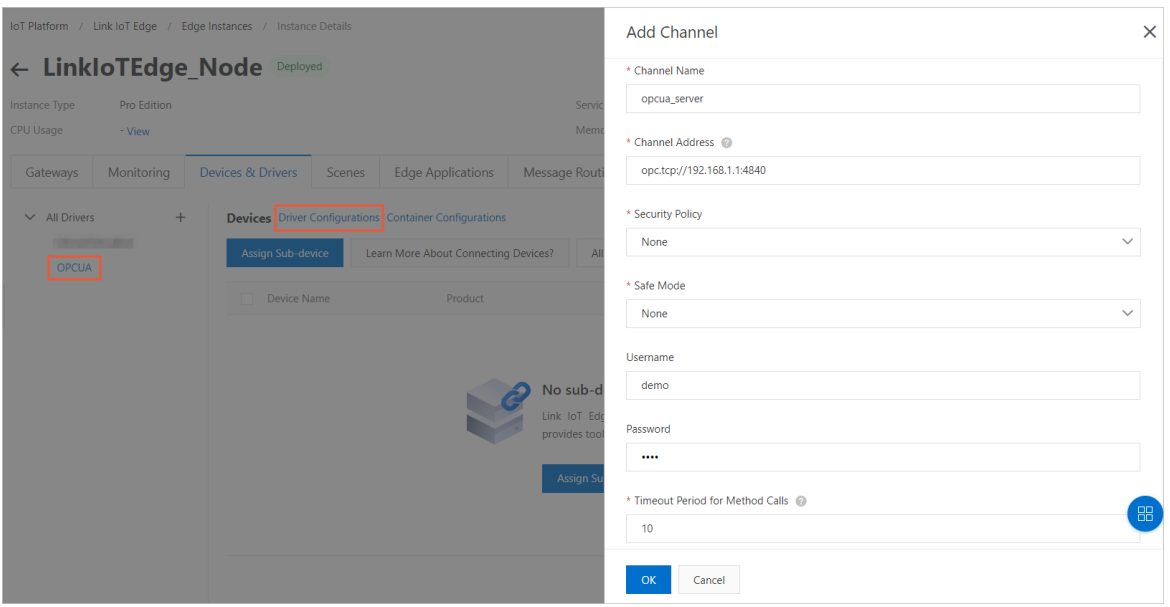

#### Description of channel parameters

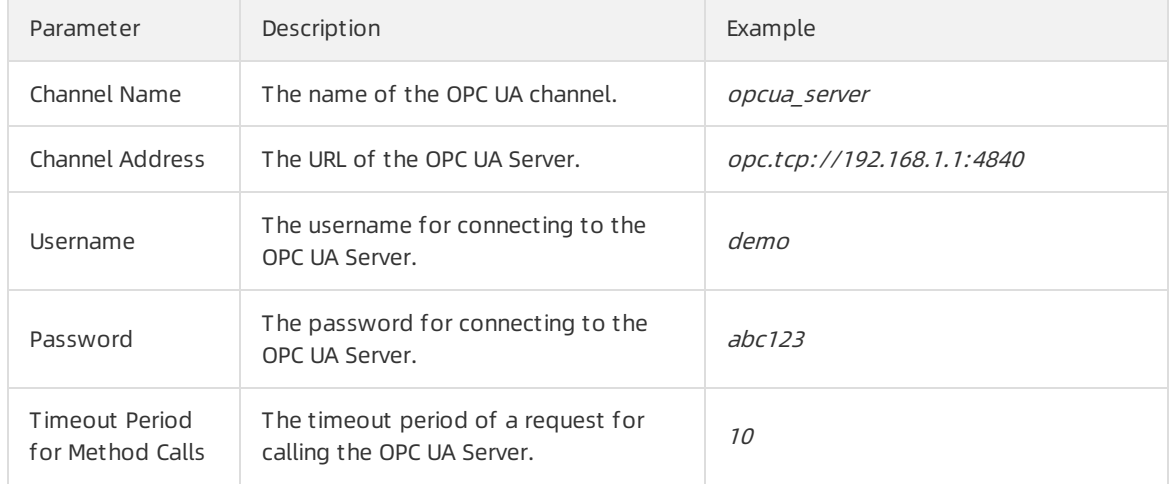

4. On the Devices & Drivers tab, click OPCUA in the All Drivers section on the left and clickAssign Sub-device under Devices. In the Assign Sub-device dialog box that appears, find the simulated LED light and clickAssign in the Actions column.

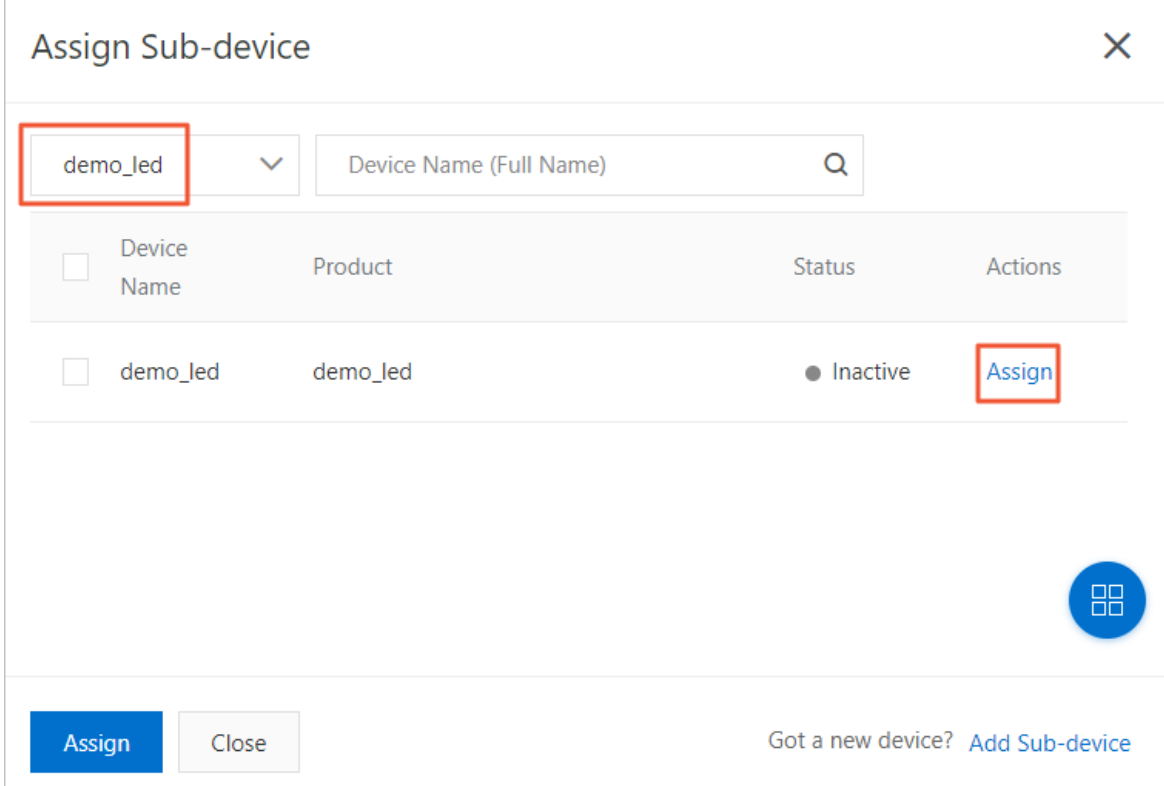

5. Go back to the Devices & Drivers tab, find the simulated LED light you assigned, and then click Device Configurations in the Actions column. The Device Configurations dialog box appears.

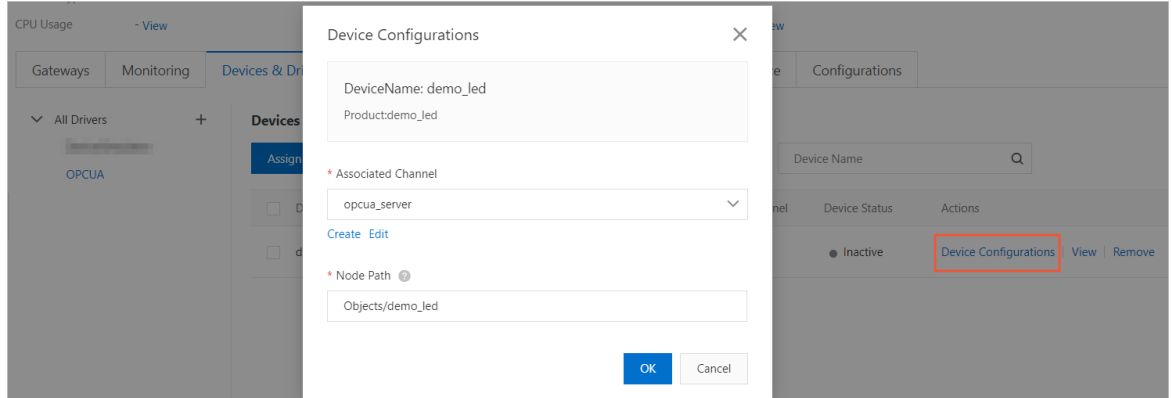

Description of parameters in the Device Configurations dialog box

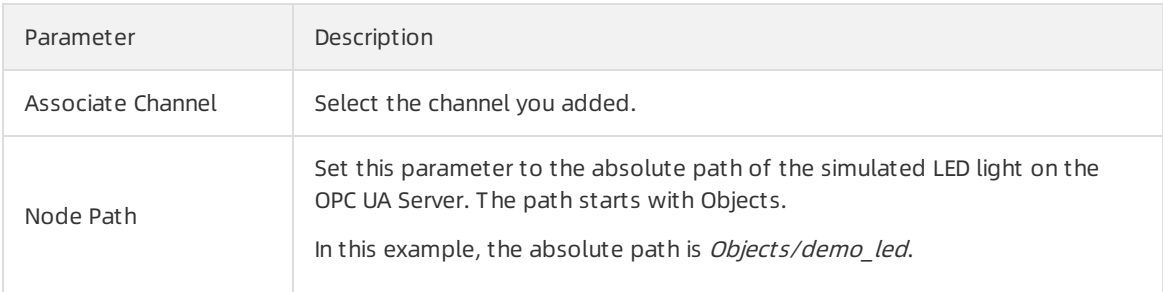

- 6. On the Instance Details page of the edge instance, click Deploy in the upper-right corner to deploy the edge instance.
- 7. On the Inst ance Det ails page, click the Devices & Drivers tab. Click OPCUA in the All Drivers

section on the left, find the simulated LED light on the right, and then check whetherthe value of Device Status is Online.

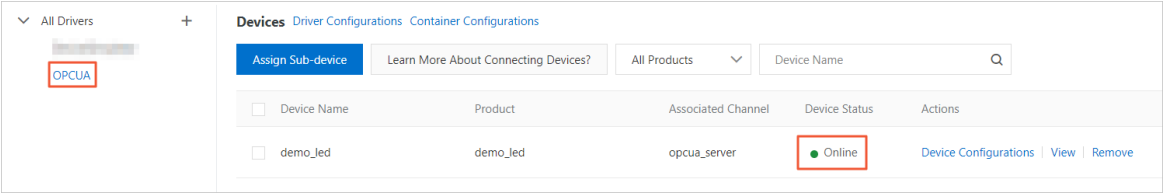